# 簡易取扱説明書 **Proservo NMS81**

タンクゲージ

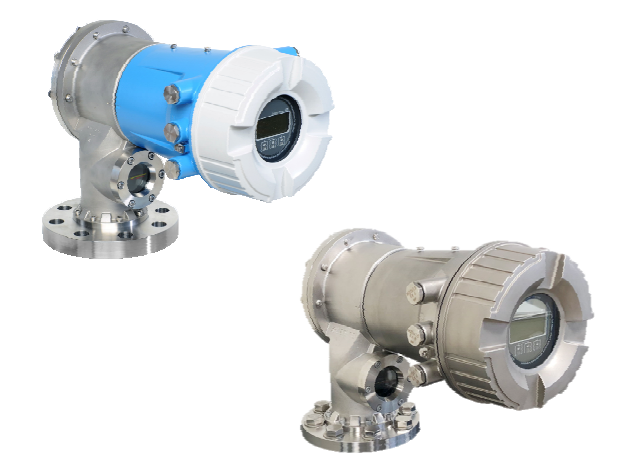

これらは簡易取扱説明書であり、正確な情報については必ず 取り扱い説明書を参照下さい。

機器に関する詳細情報は、取扱説明書とその他の関連資料に 記載されています。

すべての機器バージョンのこれらの資料は、以下から入手で きます。

- インターネット: www.endress.com/deviceviewer
- スマートフォン/タブレット: Endress+Hauser Operations App

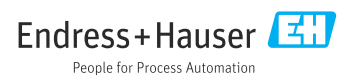

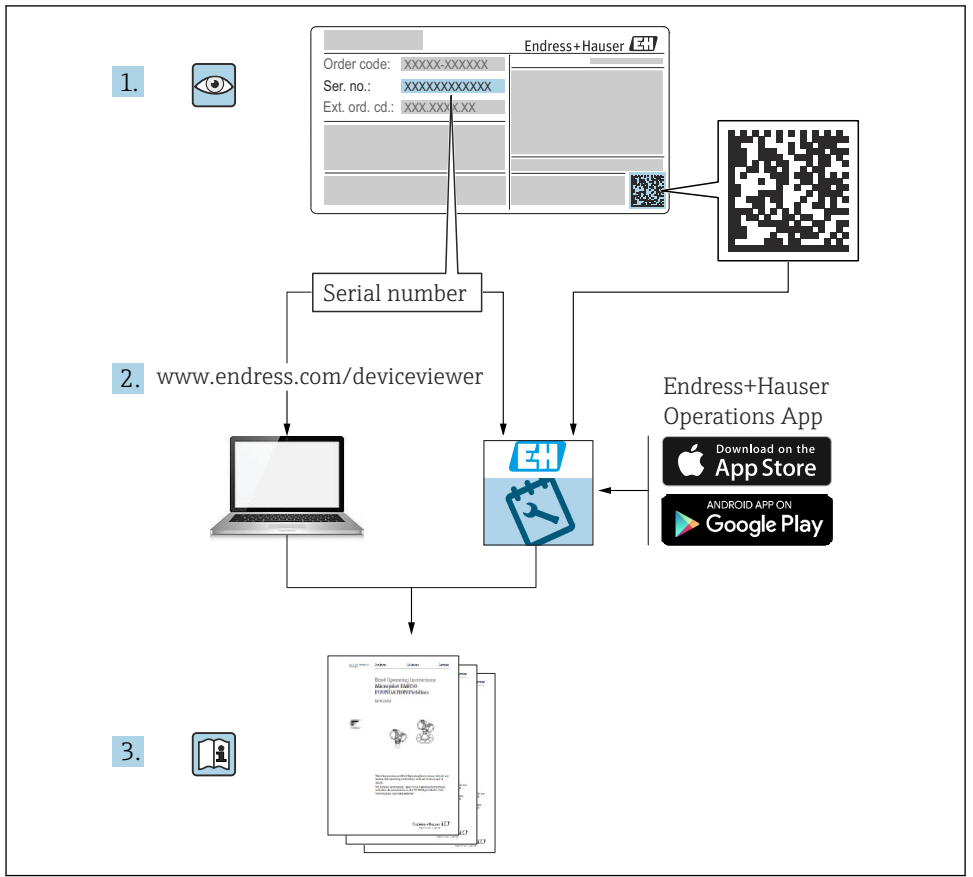

A0023555

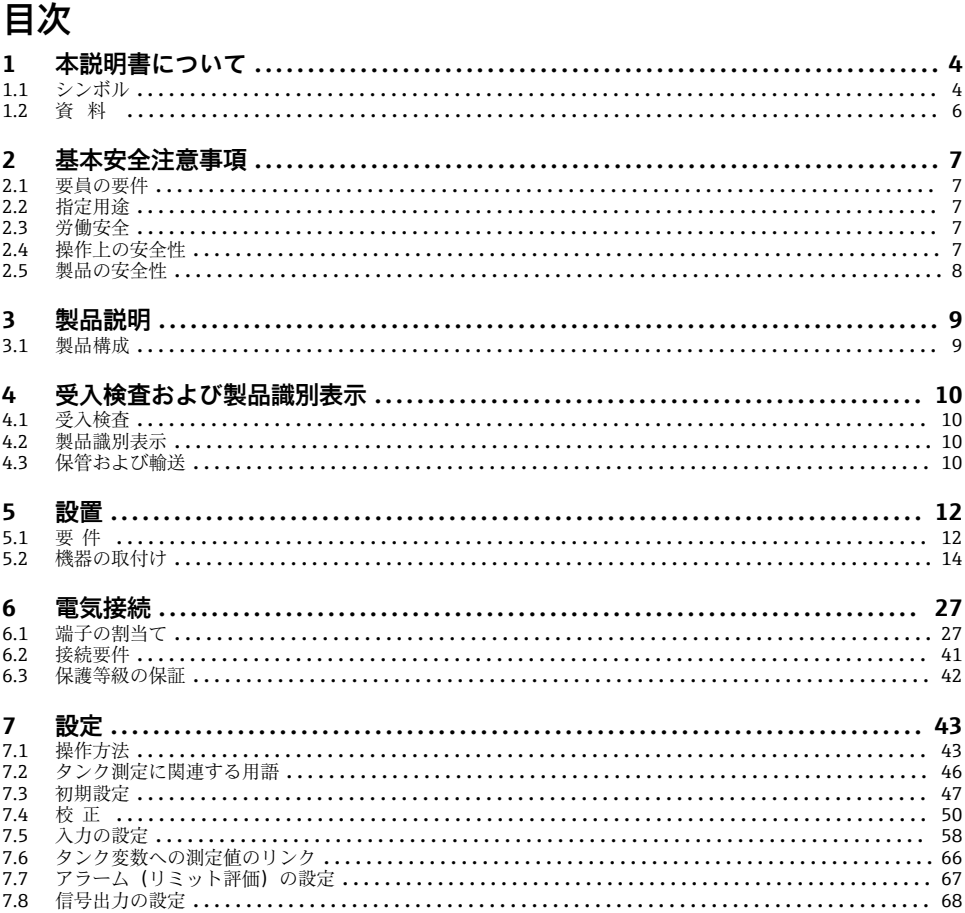

## <span id="page-3-0"></span>**1 本説明書について**

### **1.1 シンボル**

### **1.1.1 安全シンボル**

#### **A** 危険

危険な状況を警告するシンボルです。この表示を無視して誤った取り扱いをすると、死亡 したり、大けがをしたりするほか、爆発・火災を引き起こす恐れがあります。

#### $\Lambda$  警告

危険な状況を警告するシンボルです。この表示を無視して誤った取り扱いをすると、死亡、 大けが、爆発、火災の恐れがあります。

#### **A 注意**

危険な状況を警告するシンボルです。この表示を無視して誤った取り扱いをすると、けが、 物的損害の恐れがあります。

### **注記**

人身傷害につながらない、手順やその他の事象に関する情報を示すシンボルです。

### **1.1.2 電気シンボル**

 $\sim$ 

交流

## $\overline{\mathbf{r}}$

直流および交流

## $\frac{1}{2}$

### 直流

士

グランド接続

オペレータに関する限り、接地システムを用いて接地された接地端子

### **保護接地(PE)**

その他の接続を行う前に接地端子の接地接続が必要です。

接地端子は機器の内側と外側にあります。

- 内側の接地端子・保護接地と電源を接続します。
- 外側の接地端子:機器とプラントの接地システムを接続します。

### **1.1.3 工具シンボル**

### $\bullet$

プラスドライバー

### $\bullet$

マイナスドライバー

### $\mathbf{O}$

トルクドライバー

 $O \n\mathscr{C}$ 

六角レンチ

## $\mathscr{D}$

六角スパナ

### **1.1.4 特定の情報や図に関するシンボル**

### **使用可**

許可された手順、プロセス、動作

### **推奨**

推奨の手順、プロセス、動作

### **使用不可**

ー<br>禁止された手順、プロセス、動作

### **日 ヒント**

追加情報を示します。

### $\sqrt{1}$

資料参照

#### $\blacksquare$

図参照

## $\blacktriangleright$

注意すべき注記または個々のステップ

#### 1.**,** 2. **,** 3. 一連のステップ

### $\overline{\phantom{a}}$

操作・設定の結果

### $\bigcirc$

目視確認

### $\Box$

操作ツールによる操作

### A

書き込み保護パラメータ

### **1, 2, 3, ...**

項目番号

## **A, B, C, ...**

図

### **△→ 圓 安全上の注意事項**

関連する取扱説明書に記載された安全上の注意事項に注意してください。

### **接続ケーブルの温度耐性**

接続ケーブルの温度耐性の最小値を指定します。

## <span id="page-5-0"></span>**1.2 資料**

以下の資料は、当社ウェブサイトのダウンロードエリアから入手できます ([www.endress.com/downloads](https://www.endress.com/downloads))。

● 関連する技術資料の概要については、以下を参照してください。

- ■デバイスビューワー [\(www.endress.com/deviceviewer](https://www.endress.com/deviceviewer)):銘板のシリアル番号を入 力します。
	- Endress+Hauser Operations アプリ: 銘板のシリアル番号を入力するか、銘板のマ トリクスコードをスキャンしてください。

### **1.2.1 技術仕様書**

### **計画支援**

本資料には、機器に関するすべての技術データが記載されており、本機器用に注文可能な アクセサリやその他の製品の概要が示されています。

### **1.2.2 簡易取扱説明書(KA)**

### **簡単に初めての測定を行うためのガイド**

簡易取扱説明書には、納品内容確認から初回の設定までに必要なすべての情報が記載され ています。

### **1.2.3 取扱説明書(BA)**

取扱説明書には、機器ライフサイクルの各種段階(製品の識別、受入検査、保管、取付け、 接続、操作、設定からトラブルシューティング、メンテナンス、廃棄まで)において必要 とされるあらゆる情報が記載されています。

また、操作メニューの各パラメータに関する詳細な説明も記載されています(**エキスパー ト**メニューを除く)。本説明書は、全ライフサイクルにわたって本機器を使用し、特定の設 定を行う人のために用意されたものです。

### **1.2.4 機能説明書(GP)**

機能説明書には、操作メニュー(**エキスパート**メニュー)の各パラメータに関する詳細な 説明が記載されています。すべての機器パラメータが記載されており、指定されたコード を入力すると、各パラメータに直接アクセスできます。本説明書は、全ライフサイクルに わたって本機器を使用し、特定の設定を行う人のために用意されたものです。

### **1.2.5 安全上の注意事項(XA)**

認証に応じて、以下の安全上の注意事項(XA)が機器に同梱されます。これは、取扱説明 書の付随資料です。

機器に対応する安全上の注意事項(XA)の情報が銘板に明記されています。

### **1.2.6 設置説明書(EA)**

設置説明書は、ユニットが故障したときに同じタイプの正常なユニットと交換する場合に 使用します。

## <span id="page-6-0"></span>**2 基本安全注意事項**

## **2.1 要員の要件**

作業を実施する要員は、以下の要件を満たさなければなりません。

- ▶ 訓練を受けて、当該任務および作業に関する資格を取得した専門作業員であること。
- ▶ 施設責任者の許可を得ていること。
- ▶ 各地域/各国の法規を熟知していること。
- ▶ 作業を開始する前に、取扱説明書、補足資料、ならびに証明書(用途に応じて異なりま す)の説明を読み、内容を理解しておくこと。
- ▶ 指示に従い、基本条件を遵守すること。

## **2.2 指定用途**

### **アプリケーションおよび測定対象物**

注文したバージョンに応じて、本機器は爆発性、可燃性、毒性、酸化性の測定物も測定で きます。

危険場所、サニタリアプリケーション、または、プロセス圧力によるリスクが高いアプリ ケーションで使用する機器は、それに応じたラベルが銘板に貼付されています。

運転時間中、機器が適切な条件下にあるよう、次の点に注意してください。

- ▶ 本機器を使用する場合は必ず、銘板に明記されたデータ、ならびに取扱説明書や補足資 料に記載された一般条件に従ってください。
- ▶ 注文した機器が危険場所や圧力容器安全区域などの仕様になっているか、銘板を確認し てください。
- ▶ 本機器は、接液部材質の耐食性を十分に確保できる測定物の測定にのみ使用してくださ い。
- ▶ 本機器を大気温度で使用しない場合は、関連する機器資料に記載されている基本条件を 遵守することが重要です。
- ▶ 環境の影響による腐食から機器を恒久的に保護してください。
- ▶「技術什様書」の制限値に従ってください。

不適切な使用や指定用途以外での使用に起因する損傷については、製造者は責任を負いま せん。

### **残存リスク**

動作時に、センサが測定対象物と同等の温度に達する場合があります。

加熱された表面により火傷を負う危険性があります。

▶ プロヤス温度が高温の場合、接触部分に保護具を設置してください。

## **2.3 労働安全**

機器で作業する場合:

▶ 各地域/各国の法規に従って必要な個人用保護具を着用してください。

## **2.4 操作上の安全性**

けがに注意!

▶ 適切な技術的条件下でエラーや不具合がない場合にのみ、機器を操作してください。

<span id="page-7-0"></span>▶ 施設責任者には、機器を支障なく操作できるようにする責任があります。

### **危険場所**

危険場所(例:防爆区域)で機器を使用する際の作業員やプラントの危険を防止するため、 以下の点にご注意ください。

- ▶ 注文した機器が危険場所の仕様になっているか、銘板を確認してください。
- ▶ 本書に付随する別冊の補足資料の記載事項にご注意ください。

## **2.5 製品の安全性**

本機器は、最新の安全要件に適合するように GEP (Good Engineering Practice)に従って設 計され、テストされて安全に操作できる状態で工場から出荷されます。本機器は一般的な 安全基準および法的要件を満たしています。

### **注記**

### **湿潤環境下で機器を開けると保護等級が無効になります。**

▶ 湿潤環境下で機器を開けると、銘板に示された保護等級の有効性が失われます。これ は、機器の安全な操作を妨げる可能性もあります。

### **2.5.1 CE マーク**

本計測システムは、適用される EU 指令の法的要件を満たしています。これについては、 適用される規格とともに EU 適合宣言に明記されています。

Endress+Hauser は本製品が試験に合格したことを、CE マークを付けることにより保証い たします。

### **2.5.2 EAC 適合性**

本計測システムは、適用される EAC ガイドラインの法的要件を満たしています。これにつ いては、適用される規格とともに EAC 適合宣言に明記されています。

Endress+Hauser は本製品が試験に合格したことを、EAC マークを付けることにより保証い たします。

# <span id="page-8-0"></span>**3 製品説明**

## **3.1 製品構成**

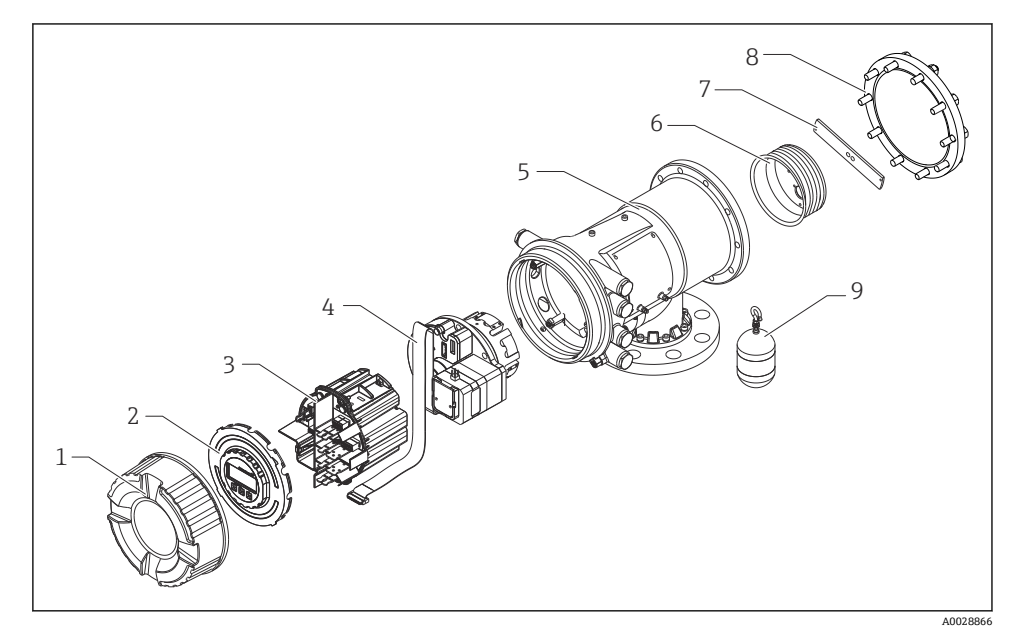

### ■ 1 Proservo NMS81 の構成

- 
- 1 前面カバー<br>2 ディスプレ ディスプレイ
- モジュール
- センサユニット(検出部ユニットとケーブル)
- ハウジング
- ワイヤドラム
- ブラケット
- ハウジングカバー
- ディスプレーサ

## <span id="page-9-0"></span>**4 受入検査および製品識別表示**

## **4.1 受入検査**

納品時に以下の点を確認してください。

- 納品書のオーダーコードと製品ステッカーに記載されたオーダーコードが一致するか?
- 納入品に損傷がないか?
- 銘板のデータと納品書に記載された注文情報が一致しているか?
- 必要に応じて(銘板を参照): 安全上の注意事項(XA)が同梱されているか?
- 1 つでも条件が満たされていない場合は、当社営業所もしくは販売代理店にお問い合  $\mathbf{A}$ わせください。

## **4.2 製品識別表示**

機器を識別するには、以下の方法があります。

- 銘柄の什様
- 銘板に記載されたシリアル番号をデバイスビューワー(www.endress.com/deviceviewer) に入力します。機器に関するすべての情報および機器に添付される技術資料の一覧が表 示されます。
- 銘板のシリアル番号を Endress+Hauser Operations アプリに入力するか、Endress +Hauser Operations アプリで銘板の 2-D マトリクスコード(QR コード)をスキャンする と、機器に関するすべての情報および機器に付属する技術仕様書が表示されます。
- 関連する技術資料の概要については、以下を参照してください。  $\mathbf{f}$ 
	- ■デバイスビューワー [\(www.endress.com/deviceviewer](https://www.endress.com/deviceviewer)):銘板のシリアル番号を入 力します。
	- Endress+Hauser Operations アプリ:銘板のシリアル番号を入力するか、銘板のマ トリクスコードをスキャンしてください。

### **4.2.1 製造者データ**

エンドレスハウザー山梨株式会社  $7406 - 0846$ 山梨県笛吹市境川町三椚 862-1

## **4.3 保管および輸送**

### **4.3.1 保管条件**

- 保管温度: -50~+80 ℃ (-58~+176 °F)
- 出荷時の梱包材を使用して機器を保管してください。

## **4.3.2 輸送**

## L **注意**

## **けがに注意してください**

- ▶ 機器を測定点まで輸送する場合は、出荷時の梱包材を使用してください。
- ▶ 意図せずに傾くことがないよう、機器の重心を考慮してください。
- ▶ 18 kg (39.6 lb) を超える機器に関する安全上の注意事項、輸送条件を遵守してください (IEC 61010)。

## <span id="page-11-0"></span>**5 設置**

## **5.1 要件**

## **5.1.1 ノーガイド方式の取付け**

NMS8x は、ノーガイド方式のタンクの屋根のノズルに取り付けます。ディスプレーサが移 動時に内壁面に衝突するのを防止するため、ノズルの内側には十分な空間が必要です。

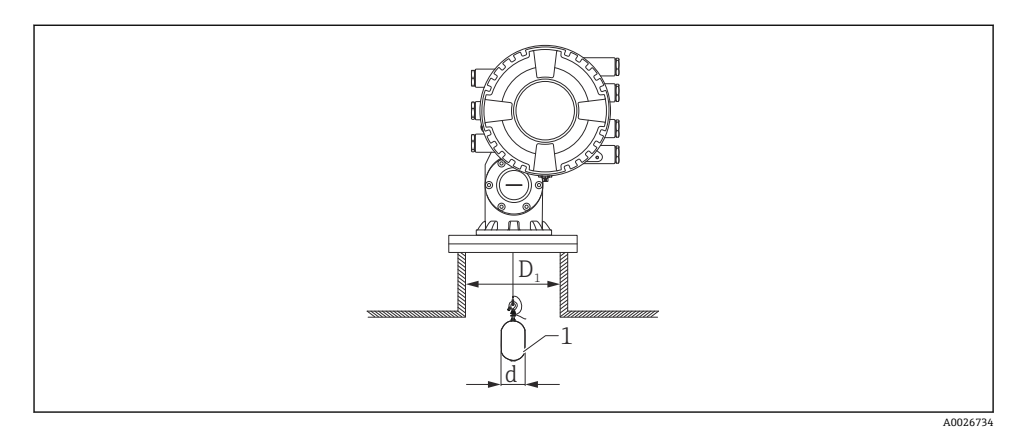

- ■2 ノーガイド方式
- D1 タンクノズルの内径
- d ディスプレーサの直径
- 1 ディスプレーサ

## **5.1.2 ガイドワイヤの取付け**

ガイドワイヤの取付けは、液の流れによる測定への影響を減らす手段の一つです。

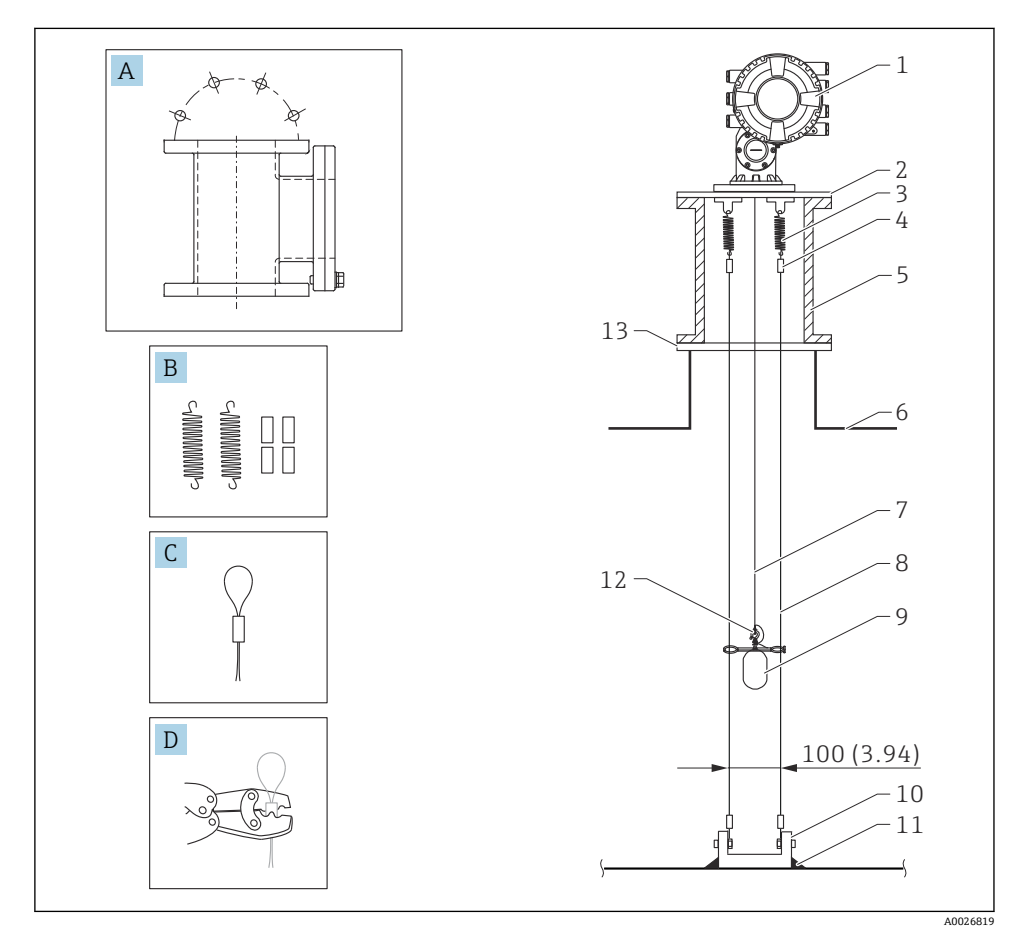

■3 ガイドワイヤ (寸法単位: mm (in))

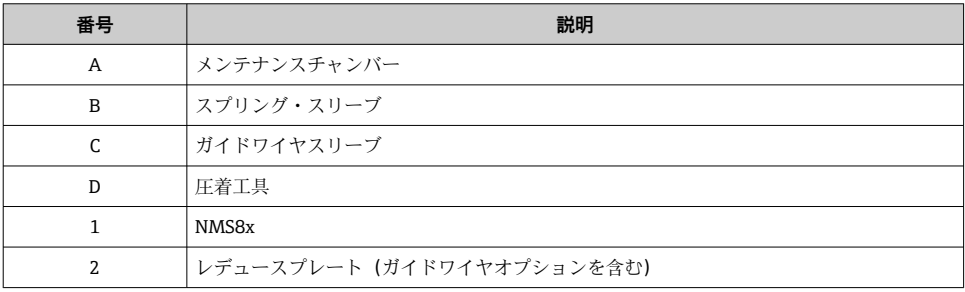

<span id="page-13-0"></span>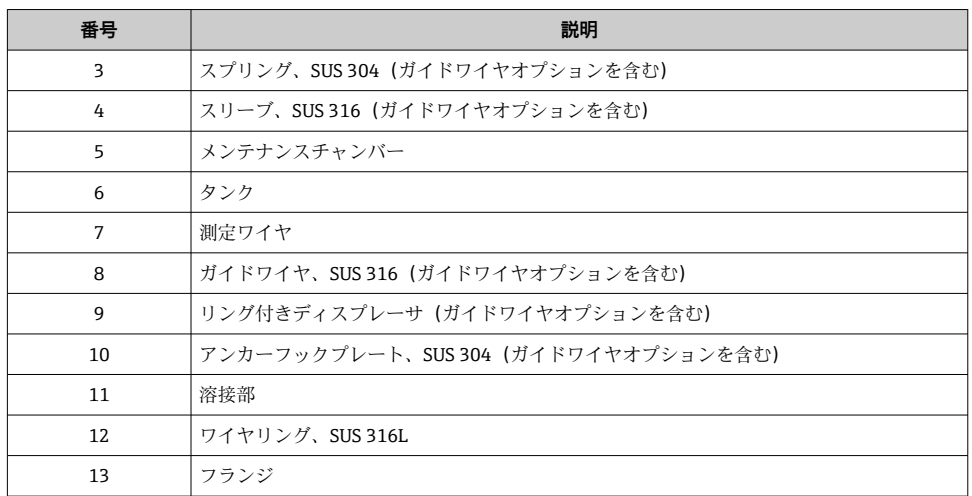

## **5.2 機器の取付け**

NMS8x は、ディスプレーサの取付け方に応じて 2 種類の梱包方法で納入されます。

- ■オールインワン方式では、ディスプレーサは測定ワイヤに取り付けられて納入されます。
- ■ディスプレーサが NMS8x 本体と別梱包で納入されます。この場合、NMS8x の内部の測 定ワイヤに、ディスプレーサを取り付ける必要があります。

## **5.2.1 種類と取付オプション**

NMS8x の取付手順を以下に示します。

- ノーガイド方式の取付け
- スティルウェルへの取付け
- ガイドワイヤを設置する場合

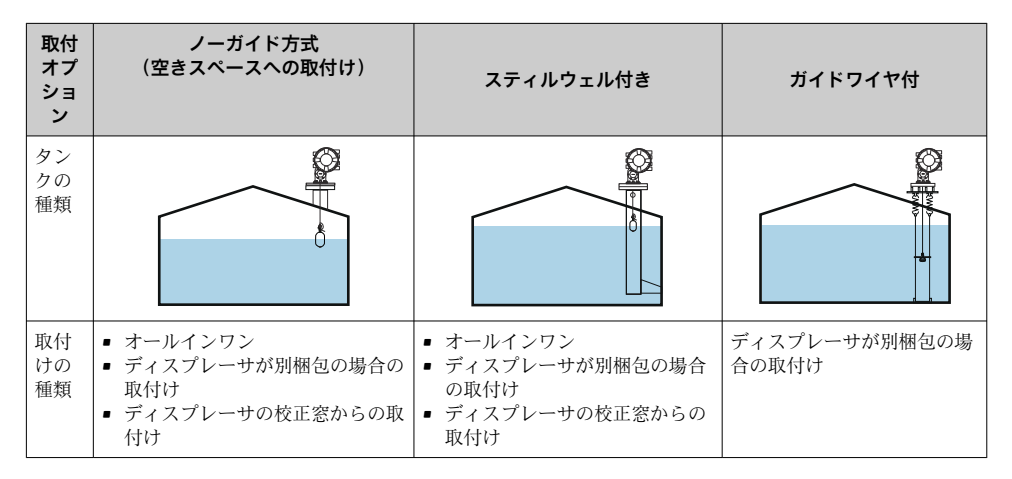

## **5.2.2 ディスプレーサ・ワイヤドラムの確認**

NMS8x を取り付ける前に、ディスプレーサとワイヤドラムのシリアル番号が、ハウジング のラベルに記載されたものと同じであることを確認します。

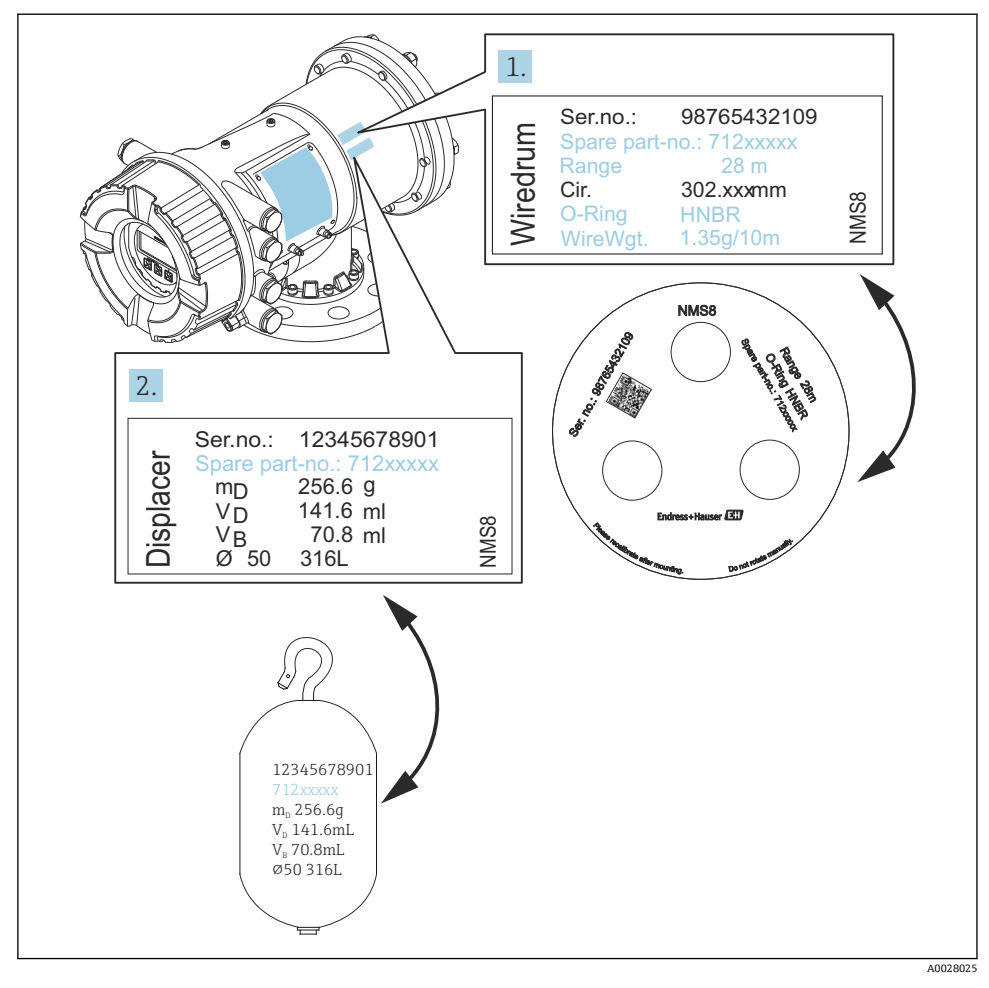

■4 ディスプレーサ・ワイヤドラムの確認

### **5.2.3 オールインワンの取付け**

機器は、オールインワン方式で納入される場合があります。

ディスプレーサは、以下の仕様に従って別途納入されます。

- 47 m (154.2 ft) 測定範囲
- 55 m (180.5 ft) 測定範囲
- SUS 316L 30 mm (1.18 in) ディスプレーサ
- SUS 316L 110 mm (4.33 in) ディスプレーサ
- PTFE 30 mm (1.18 in) ディスプレーサ
- PTFE 50 mm (1.97 in) ディスプレーサ
- ガイドワイヤ アヤンブリ
- 潤滑油などの洗浄オプション
- 内部 FEP コーティング付きハウジング

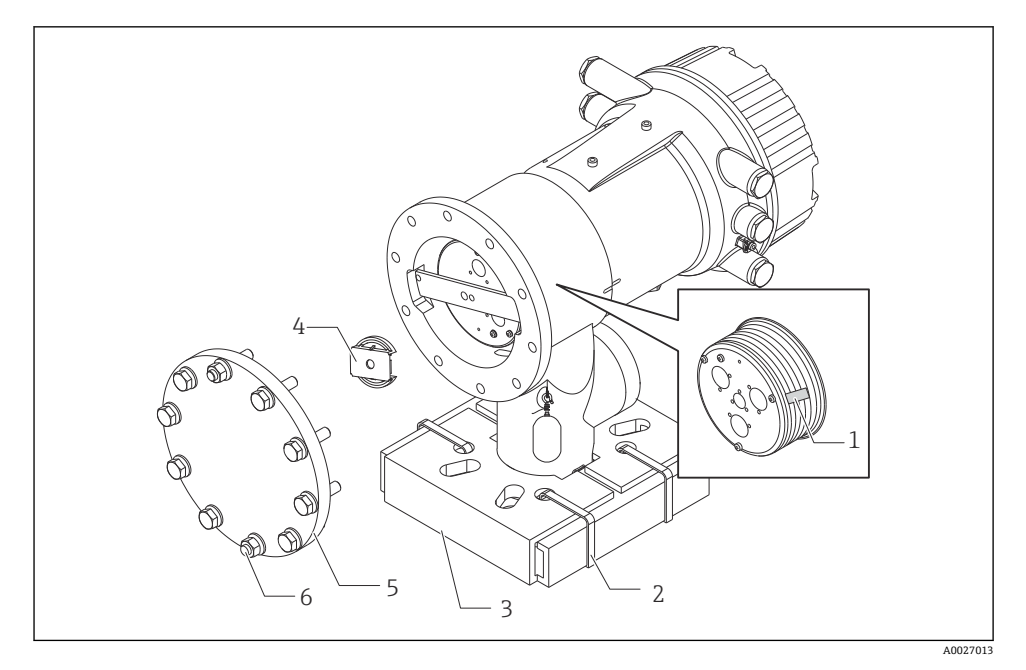

■5 梱包材の取外し

- 1 テープ
- 2 固定バンド
- 3 ディスプレーサホルダ
- 4 ワイヤドラムストッパー
- 5 ハウジングカバー
- 6 ネジ・ボルト

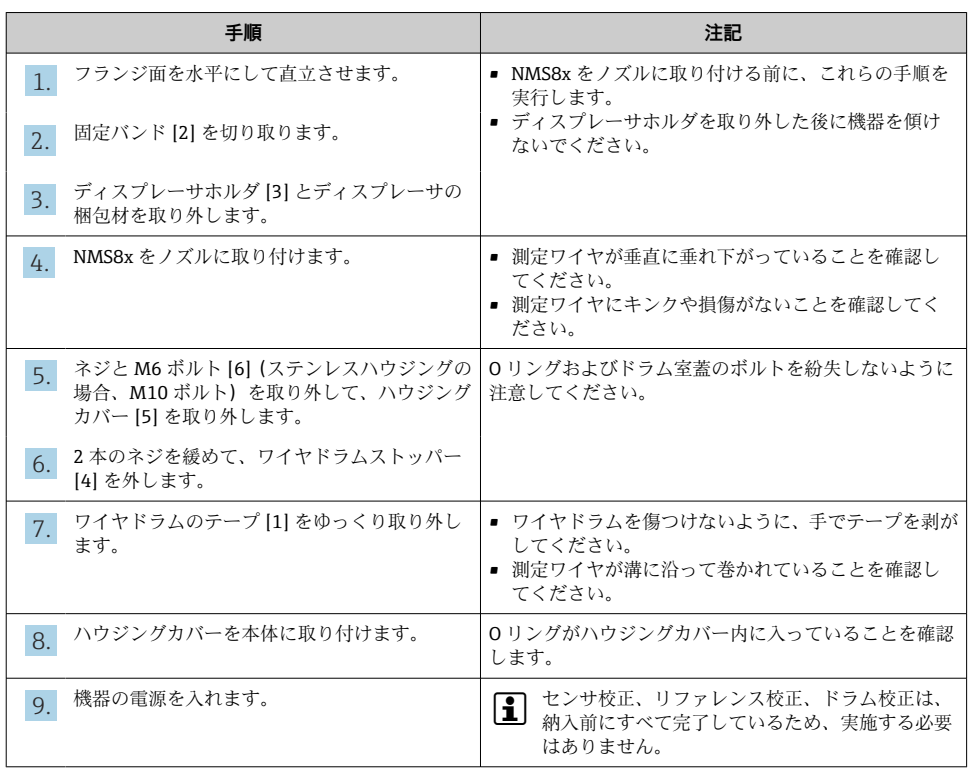

### **5.2.4 ディスプレーサが別梱包の場合の取付け**

NMS8x からワイヤドラムを取り外して、ワイヤドラムのテープを剥がし、ワイヤドラムを ドラム室に取り付けて、ディスプレーサを測定ワイヤに取り付ける必要があります。 ブロックや架台を使用して NMS8x を固定し、電源の供給ができる場所を確保してくださ い。

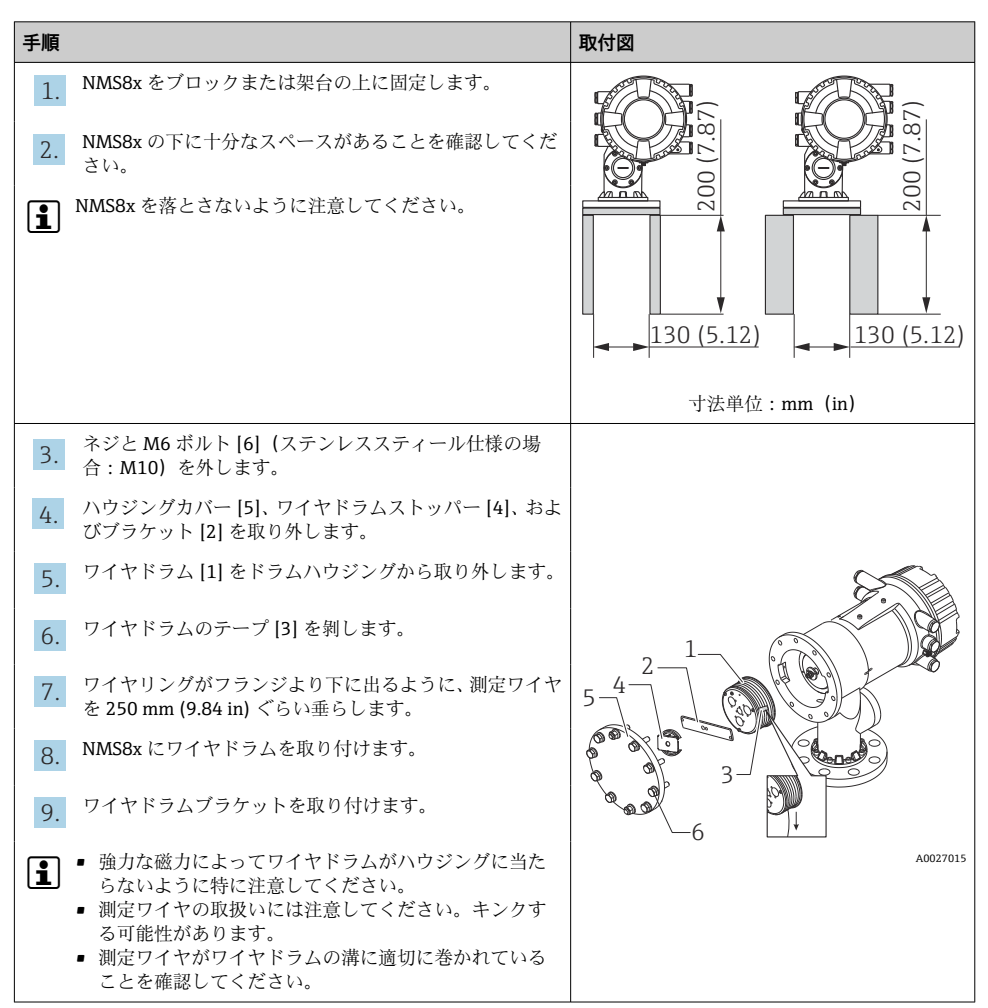

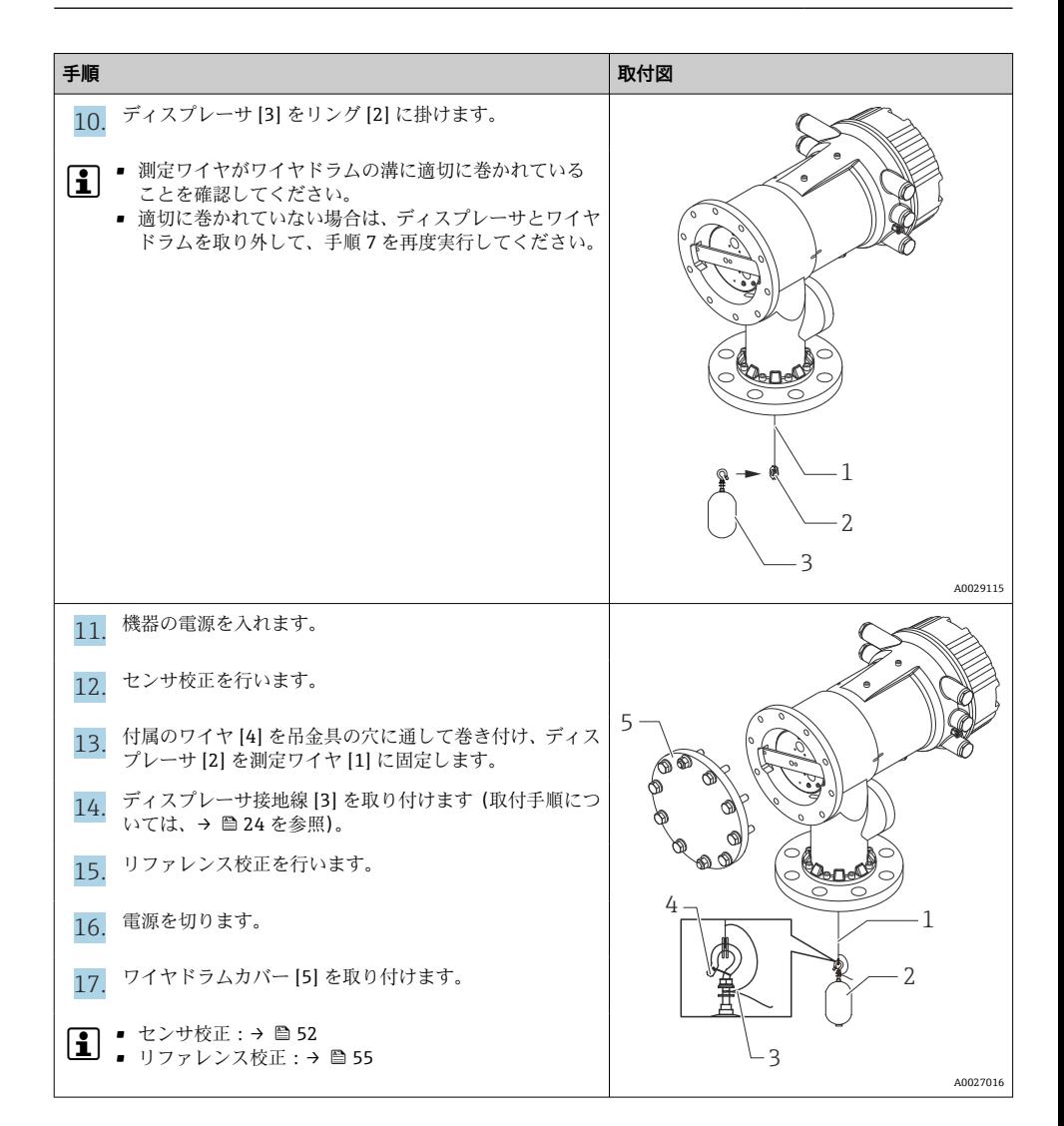

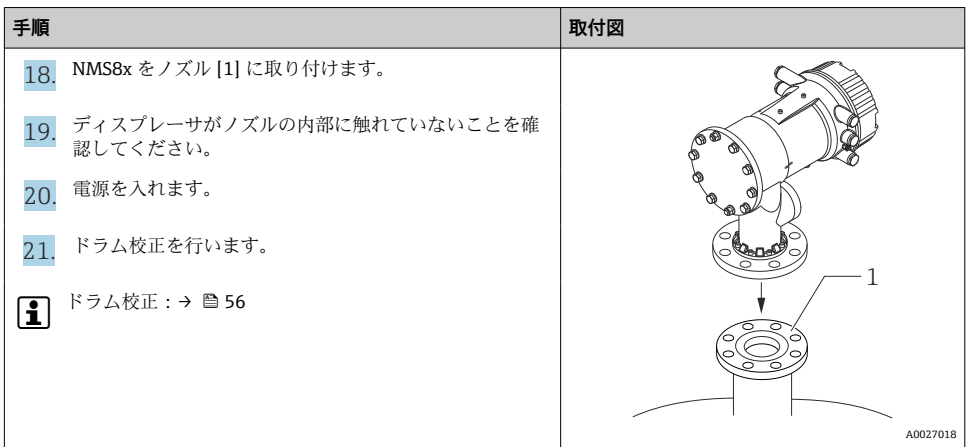

## **5.2.5 校正窓からのディスプレーサの取付け**

直径が 50 mm (1.97 in) のディスプレーサは、校正窓から取り付けることができます。

■ 50 mm SUS、50 mm アロイ C、50 mm PTFE のディスプレーサのみ、校正窓から取り 付けることができます。

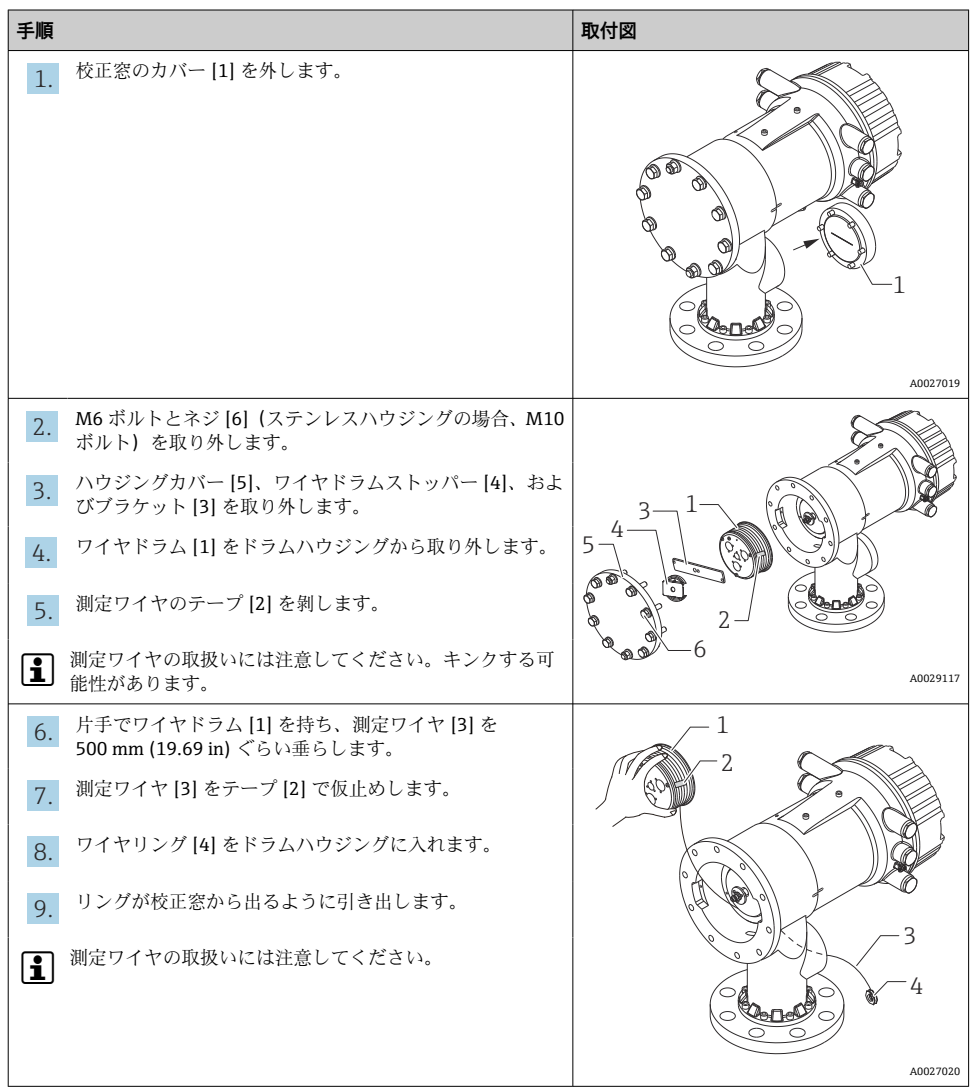

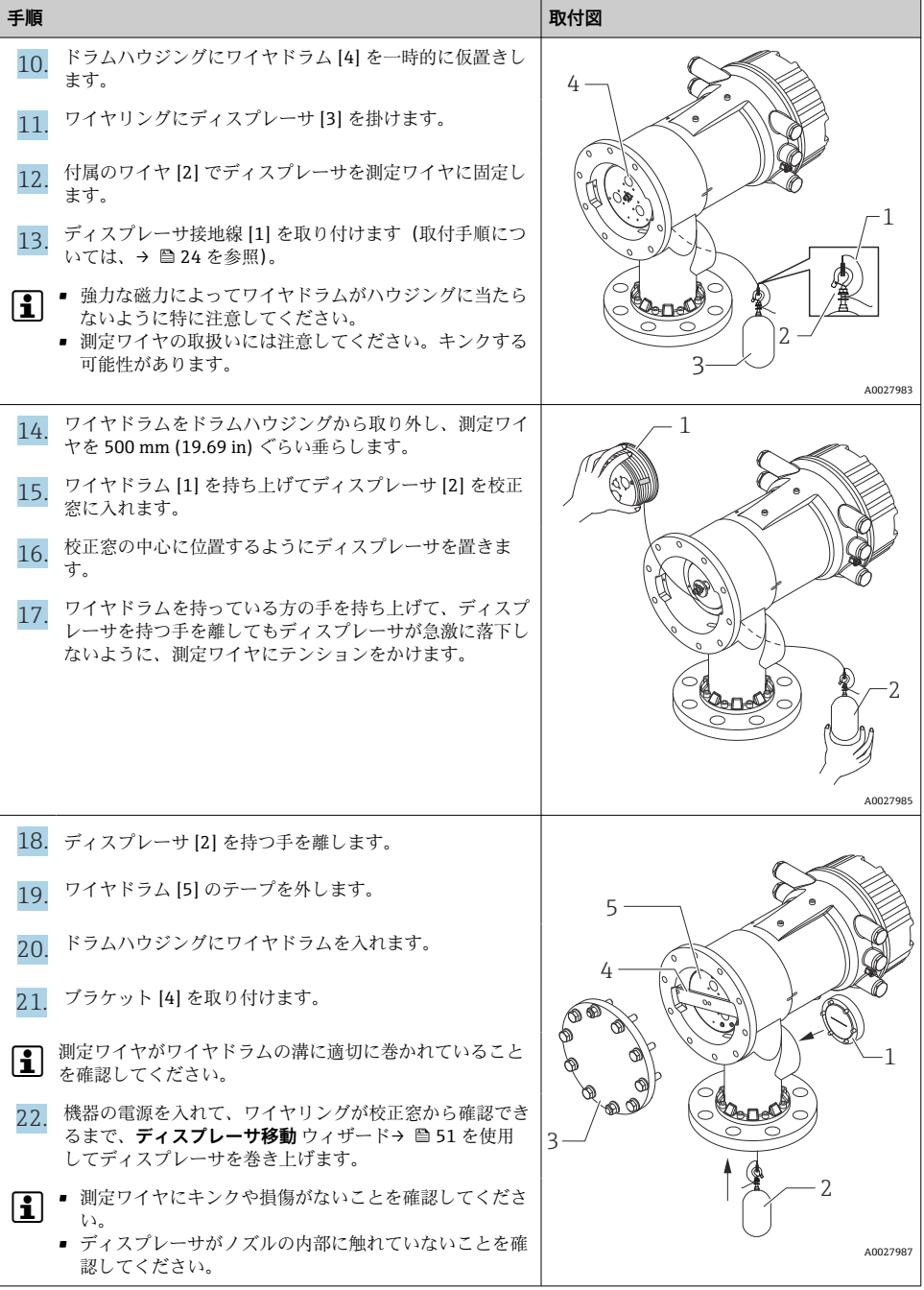

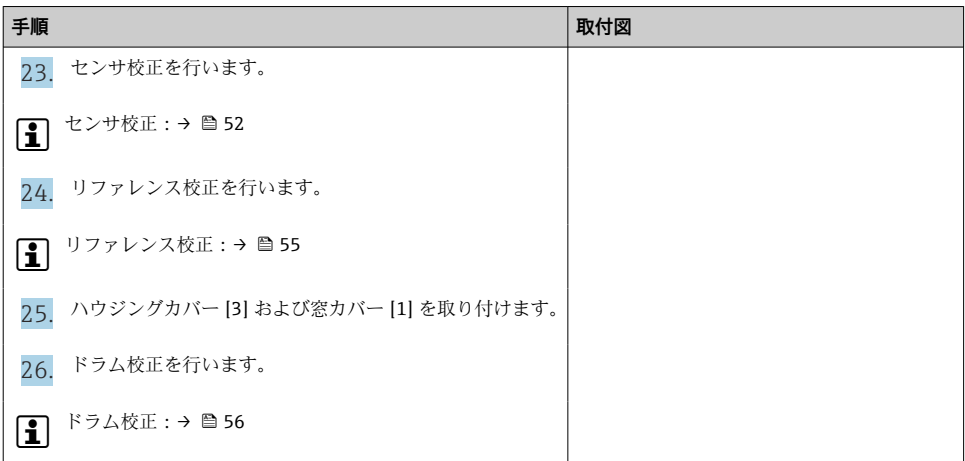

### <span id="page-23-0"></span>**ディスプレーサ接地線の取付け**

アプリケーションや防爆仕様によりディスプレーサの接地が必要です。ディスプレーサの 種類により以下 2 通りのいずれかの手順で取り付けてください。

|● ディスレーサの取付け:→ ■14

### **標準的なディスプレーサの取付け**

- 1. ワイヤリング [1] にディスプレーサ [3] を取り付けます。
- 2. 吊り金具に付属のワイヤ [4] を巻き付けます。
- 3. ワッシャ [5] の間にディスプレーサ接地線 [2] を 2 回巻きます。 接地が必要ない場合は、次の手順に進みます。
- 4. レンチ [7] でナット [6] をしっかり締めて固定します。

以上でディスプレーサの取付手順は終了です。

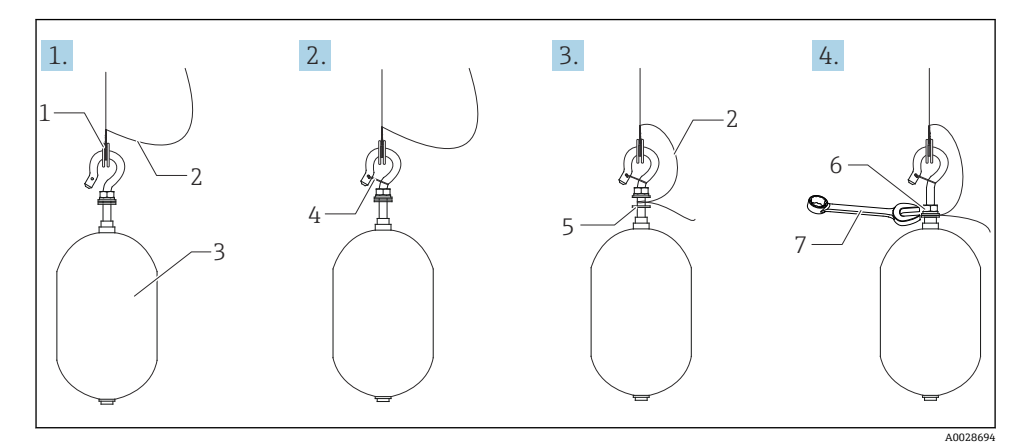

図6 ディスレーサの取付け

- 1 ワイヤリング
- 2 接地線
- 3 ディスプレーサ
- 4 付属のワイヤ
- 5 ワッシャ
- 6 ナット 7 スパナ
- 

## **PTFE ディスプレーサの取付手順**

- 1. ネジ [1] をマイナスドライバーで外します。
- 2. テフロンリング [2] にディスプレーサ [4] を取り付けます。
- 3. ワイヤのテフロンカバーを 3.5~4.0 mm (0.14~0.16 in) 程度剥きます。
	- **PTFE ワイヤ**:ディスプレーサ接地線 [6] をワイヤ挿入穴 [3] からネジ穴 [5] の壁 面に当たるまで挿入します。 **SUS ワイヤ**:ディスプレーサ接地線 [6] をワイヤ挿入穴 [3] からネジ穴 [5] の壁 面に当たるまで挿入します。次に、接地線を 10 mm (0.39 in) 離して取り付けま す。
- 4. ディスプレーサ接地線 [6] をワイヤ挿入穴 [3] からネジ穴 [5] の壁面に当たるまで挿 入します。
- 5. マイナスドライバーでネジ [1] を締めます。
	- このとき、ワイヤが挿入穴より抜けないように、ディスプレーサ接地線を指先で 押さえながら行います。
- 6. ディスレーサ接地線をドライバーで持ち上げて、接地線が抜けないことを確認しま す。
- 以上で PTFE ディスプレーサ取付手順は終了です。

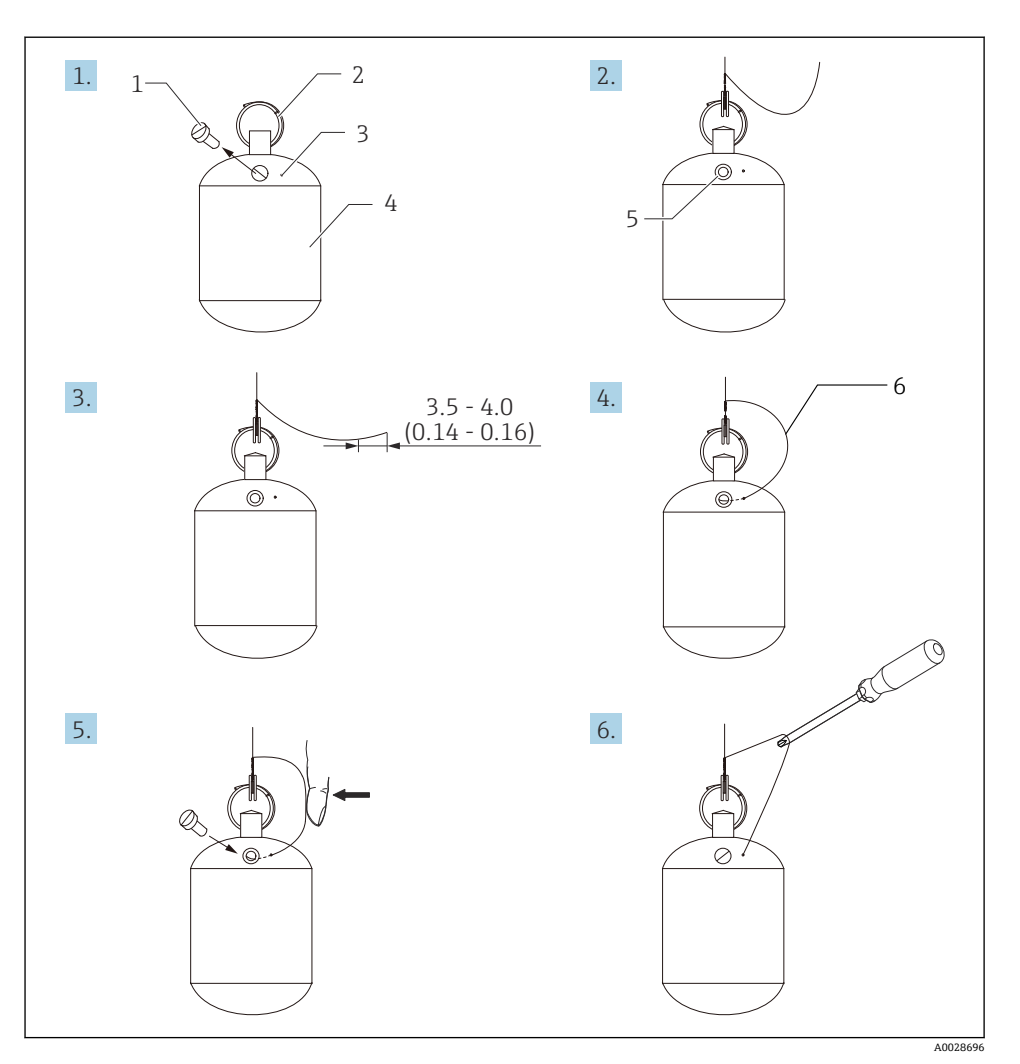

■7 PTFE ディスプレーサの取付け (寸法単位: mm (in))

- 1 ネジ<br>2 テフ
- 2 テフロンリング
- ワイヤ挿入穴
- 4 ディスプレーサ
- 5 ネジ穴
- 6 接地線

## <span id="page-26-0"></span>**6 電気接続**

## **6.1 端子の割当て**

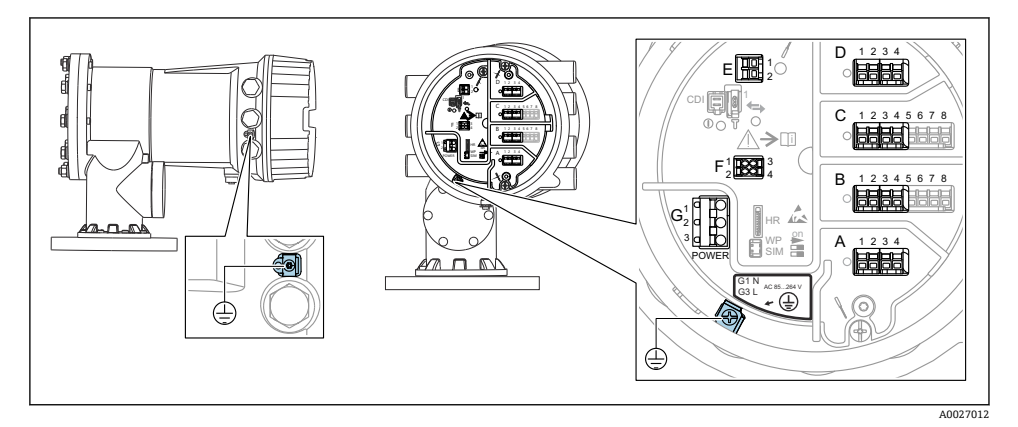

#### 図8 端子室(標準例)および接地端子

# **8** ハウジングのネジ

電子回路部と端子接続部のネジは、摩擦防止コーティングを施すことが可能です。 以下は、すべてのハウジング材質に適用されます。

### ■ ハウジングのネジは潤滑しないでください。

### **端子部 A/B/C/D (I/O モジュール用スロット)**

モジュール:最大 4 つの I/O モジュール(オーダーコードに応じて異なります)

- 4つの端子付きモジュールは、これらのいずれのスロットにも使用できます。
- 8つの端子付きモジュールは、スロット B または C に使用できます。

モジュールとスロットの正しい割当ては、機器バージョンに応じて異なります  $|\mathbf{\hat{i}}|$  $\rightarrow$   $\oplus$  31.

### **端子部 E**

- モジュール:HART Ex i/IS インタフェース
- $\bullet$  F1  $\cdot$  H+
- E2:H-

### **端子部 F**

- リモートディスプレイ
- F1: Vcc (リモートディスプレイの端子 81への接続)
- ■F2:信号 B(リモートディスプレイの端子 84 への接続)
- ■F3:信号 A(リモートディスプレイの端子 83への接続)
- F4: Gnd (リモートディスプレイの端子 82 への接続)

### **端子部 G(高電圧 AC 電源および低電圧 AC 電源用)**

- $\blacksquare$  G1 : N
- G2·接続なし
- $-$  G3  $\cdot$  L

### **端子部 G(低電圧 DC 電源用)**

- $\bullet$  G1 : L-
- G2:接続なし
- $\bullet$  G3 : L+

### **端子部:保護接地**

モジュール:保護接地端子(M4 ネジ)

 $\oplus$ A0018339

### 9 端子部:保護接地

### **6.1.1 電源**

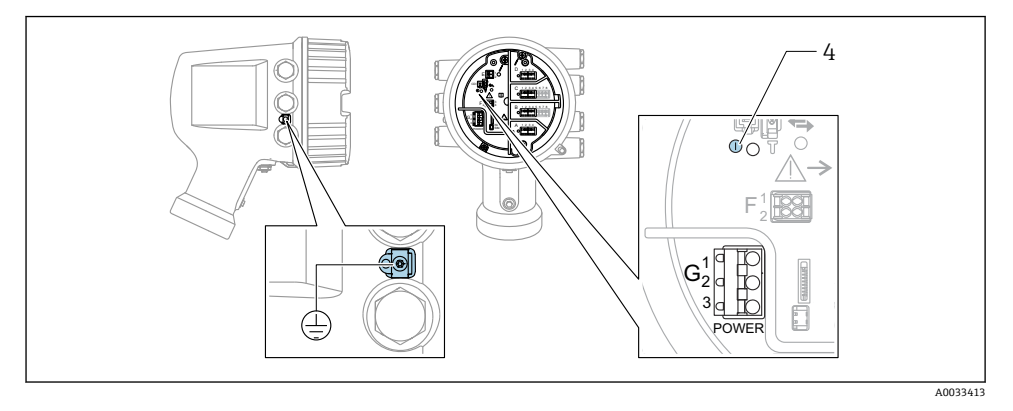

G1 N

- G2 接続なし
- G3 L
- 4 緑色の LED:電源を示します

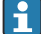

● 電源電圧は銘板にも記載されています。

## **電源電圧**

### **高電圧 AC 電源:**

動作値:  $100~240$  V<sub>AC</sub>  $(-15% + 10%) = 85~264$  V<sub>AC</sub> 50/60 Hz

### **低電圧 AC 電源:**

動作値:

65 V<sub>AC</sub>  $(-20 % + 15 %) = 52~75$  V<sub>AC</sub>, 50/60 Hz

### **低電圧 DC 電源:**

動作値:  $24~55~V_{\text{DC}}$  (-20 % + 15 %) = 19 ~ 64 V<sub>DC</sub>

### **消費電力**

最大電力は、モジュールの設定に応じて異なります。値は最大皮相電力を示しています。 これに応じて適切なケーブルを選択してください。実際に消費される有効電力は 12 W で す。

### **高電圧 AC 電源:**

28.8 VA

## **低電圧 AC 電源:**

21.6 VA

### **低電圧 DC 電源:**

13.4 W

### **6.1.2 リモートディスプレイと操作モジュール DKX001**

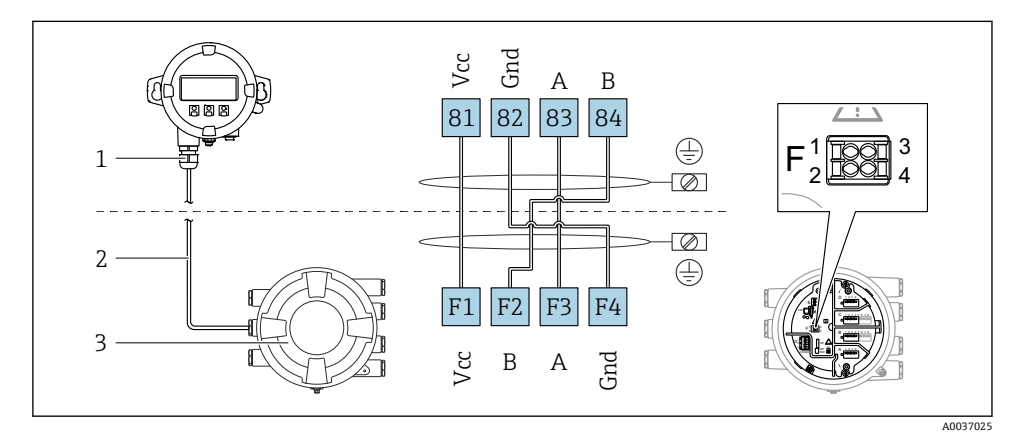

 10 リモートディスプレイおよび操作モジュール DKX001 とタンクゲージ機器(NMR8x、NMS8x または NRF8x)の接続

- 1 リモートディスプレイと操作モジュール
- 2 接続ケーブル
- 3 タンクゲージ機器(NMR8x、NMS8x または NRF8x)

リモートディスプレイと操作モジュール DKX001 がアクセサリとして用意されてい  $\begin{array}{|c|c|c|}\hline \textbf{f} & \textbf{g} & \textbf{g} \end{array}$ ます。詳細については、個別説明書(SD01763D)を参照してください。

- 測定値は DKX001 に表示されます。また、現場表示器と操作モジュールに同時に表 示されます。
	- ■両方のモジュールで操作メニューに同時にアクセスすることはできません。モジ ュールのいずれかで操作メニューが入力された場合、他方のモジュールは自動的に ロックされます。このロックは、最初のモジュールでメニューが閉じられるまで有 効です(測定値の表示に戻る)。

### **6.1.3 HART Ex i/IS インタフェース**

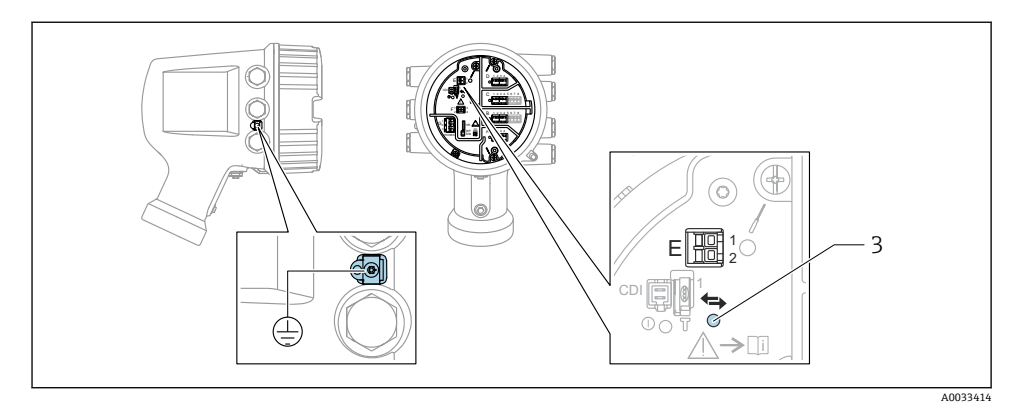

E1 H+

E2 H-

3 オレンジ色の LED:データ通信を示します

このインタフェースは、接続した HART スレーブ変換器用のメイン HART マスタとし て常時動作します。また、アナログ I/O モジュールを HART マスタ/スレーブとして 設定することもできます → ■ 34 → ■ 37。

### <span id="page-30-0"></span>**6.1.4 I/O モジュール用スロット**

端子室には、I/O モジュール用の 4 つのスロット(A、B、C、D)があります。機器バージ ョンに応じて(仕様コード 040、050、060)、これらのスロットに対応する I/O モジュー ルは異なります。機器のスロット割当ては、表示モジュールの背面カバーのラベルにも記 載されています。

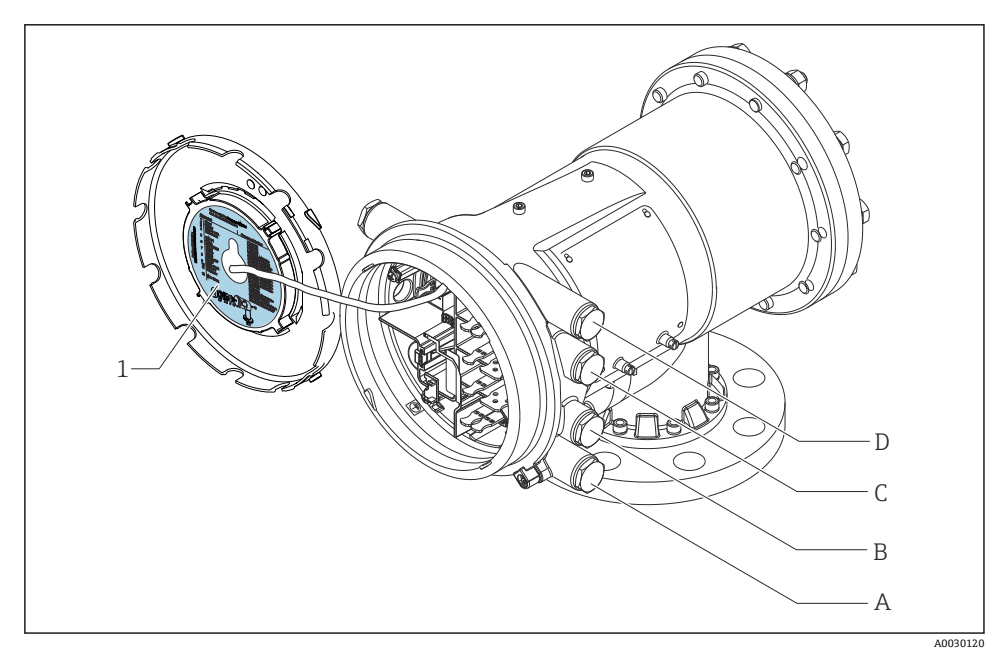

- 1 スロット A~D のモジュールを示すラベル
- A スロット A の電線管接続口
- B スロット B の電線管接続口
- C スロット C の電線管接続口
- D スロット D の電線管接続口

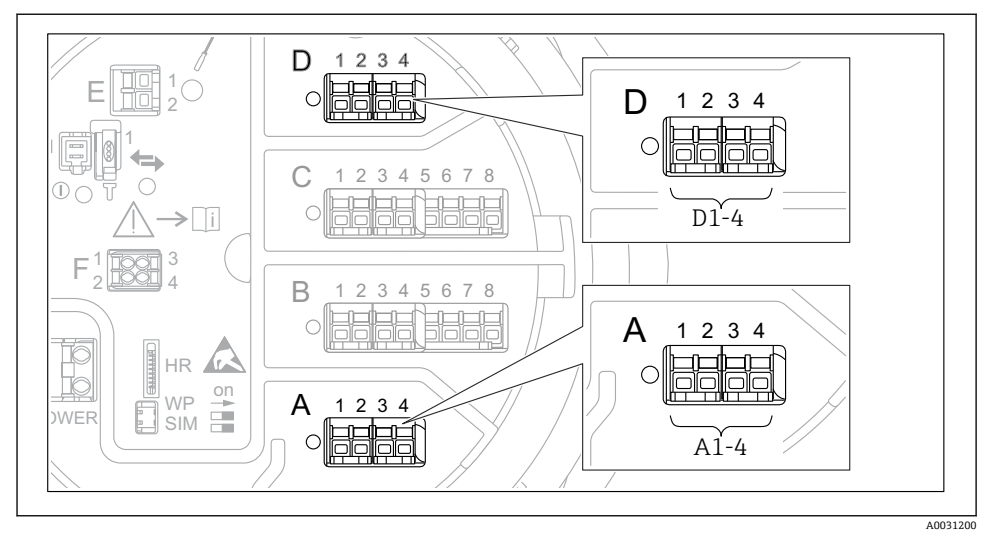

<span id="page-31-0"></span>**6.1.5 「Modbus」、「V1」、「WM550」モジュールの端子**

圖 11 機器バージョンに応じて、「Modbus」、「V1」、「WM550」モジュール(例)がスロット B また は C に対応する場合があります。

機器バージョンに応じて、「Modbus」、「V1」、「WM550」モジュールが端子室の別のスロ ットに対応する場合があります。操作メニューでは、「Modbus」、「V1」、「WM550」イン タフェースは、それぞれのスロットおよびスロット内の端子の名称で表示されます(**A1-4**、 **B1-4**、**C1-4**、**D1-4**)。

### **「Modbus」モジュールの端子**

操作メニューのモジュールの表示:**Modbus X1~4**(X = A、B、C、または D)  $\bullet$  X1<sup>1)</sup>

- 端子名称:S
- ■説明:コンデンサを介してアースに接続したケーブルシールド
- $\bullet$  X<sub>2</sub><sup>1</sup>)
	- 端子名称:0V
	- 説明:共通参照
- $\bullet$  X3<sup>1)</sup>
	- 端子名称:B-
	- 説明:非反転信号線
- $\bullet$  X4<sup>1)</sup>
	- 端子名称:A+
	- 説明:反転信号線

<sup>1) 「</sup>X」は「A」、「B」、「C」、「D」のいずれかを表します。

## **「V1」および「WM550」モジュールの端子**

操作メニューのモジュールの表示:**V1 X1~4** または **WM550 X1~4**(X = A、B、C、また  $(tI D)$ 

- $x 1^{2}$ 
	- 端子名称:S
	- ■説明:コンデンサを介してアースに接続したケーブルシールド
- $X2<sup>1</sup>$ 
	- 端子名称:-
	- 説明:接続なし
- $X3^{1}$ 
	- 端子名称:B-
	- 説明:プロトコルループ信号 -
- $x4^{11}$ 
	- 端子名称:A+
	- 説明:プロトコルループ信号 +

<sup>2) 「</sup>X」は「A」、「B」、「C」、「D」のいずれかを表します。

## <span id="page-33-0"></span>**6.1.6 パッシブ使用の「アナログ I/O」モジュールの接続**

- パッシブ使用では、通信線の電源電圧を外部電源から供給する必要があります。  $\boxed{2}$ 
	- 配線は、アナログ I/O モジュールの動作モードに準拠する必要があります。以下の 図を参照してください。

### **「動作モード」=「4-20mA 出力」または「HART スレーブ+4-20mA 出力」**

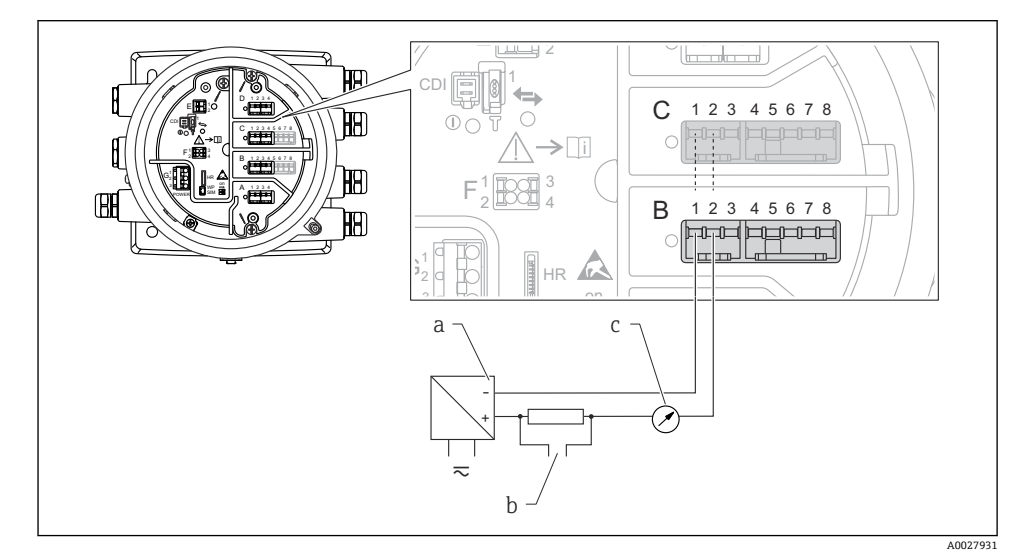

- ■12 出力モードのアナログ I/O モジュールのパッシブ使用
- a 電源
- b HART 信号出力
- c アナログ信号評価

**「動作モード」=「4-20mA 入力」または「HART マスタ+4-20mA 入力」**

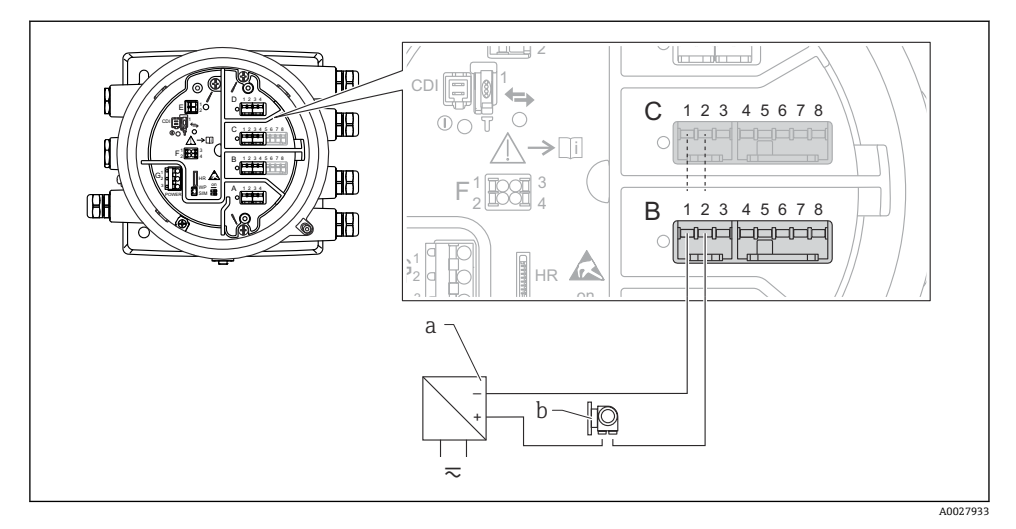

- ■13 入力モードのアナログ I/O モジュールのパッシブ使用
- a 電源

b 4~20 mA または HART 信号出力を使用する外部デバイス

## **「動作モード」=「HART マスタ」**

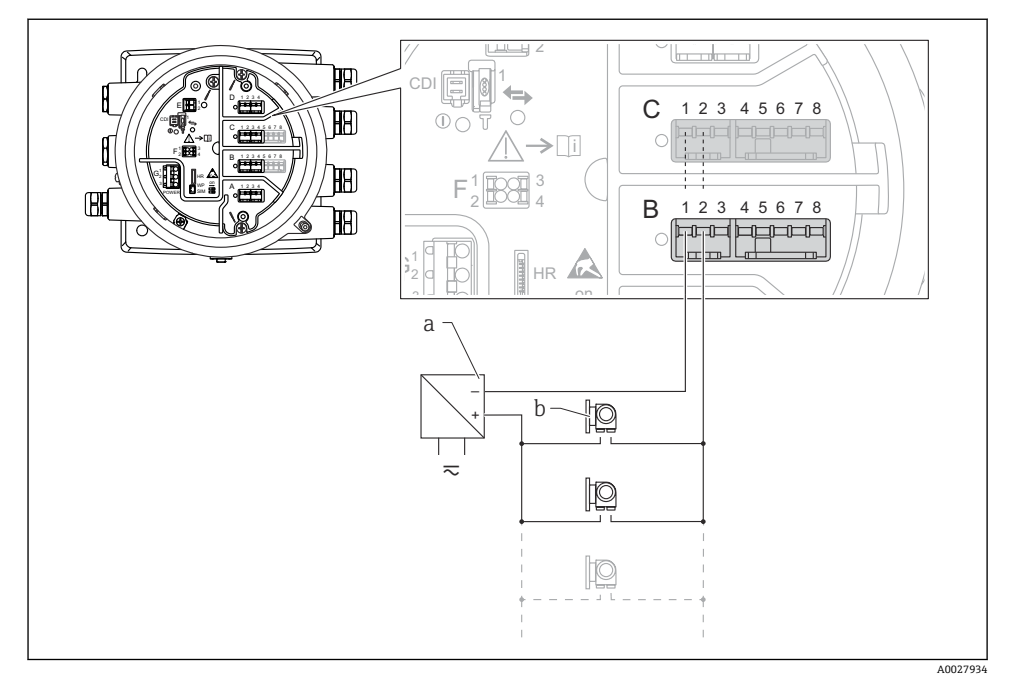

- **14 HART マスタモードのアナログ I/O モジュールのパッシブ使用**
- a 電源
- b HART 信号出力を使用する最大 6 台の外部デバイス
### **6.1.7 アクティブ使用の「アナログ I/O」モジュールの接続**

- アクティブ使用では、通信線の電源電圧は機器本体から供給されます。外部電源は  $\mathbf{f}$ 不要です。
	- ■配線は、アナログ I/O モジュールの動作モードに準拠する必要があります。以下の 図を参照してください。
- 接続する HART 機器の最大消費電流: 24 mA (6 台の機器を接続した場合、機器 1 台あたり 4 mA)
	- Ex-d モジュールの出力電圧: 17.0 V@4 mA~10.5 V@22 mA
	- Ex-ia モジュールの出力電圧: 18.5 V@4 mA~12.5 V@22 mA

#### **「動作モード」=「4-20mA 出力」または「HART スレーブ+4-20mA 出力」**

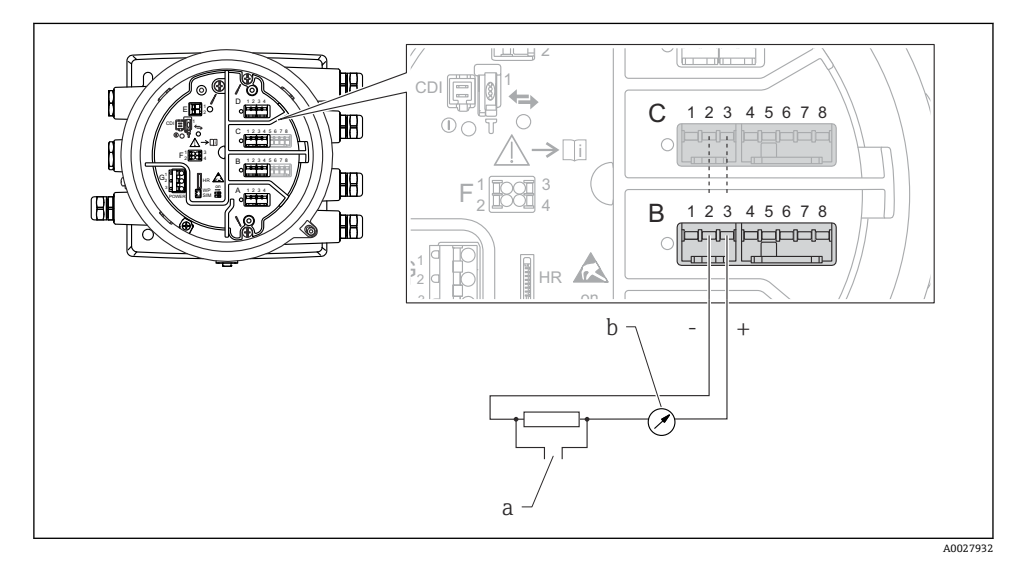

- ■15 出力モードのアナログ I/O モジュールのアクティブ使用
- a HART 信号出力
- b アナログ信号評価

## **「動作モード」=「4-20mA 入力」または「HART マスタ+4-20mA 入力」**

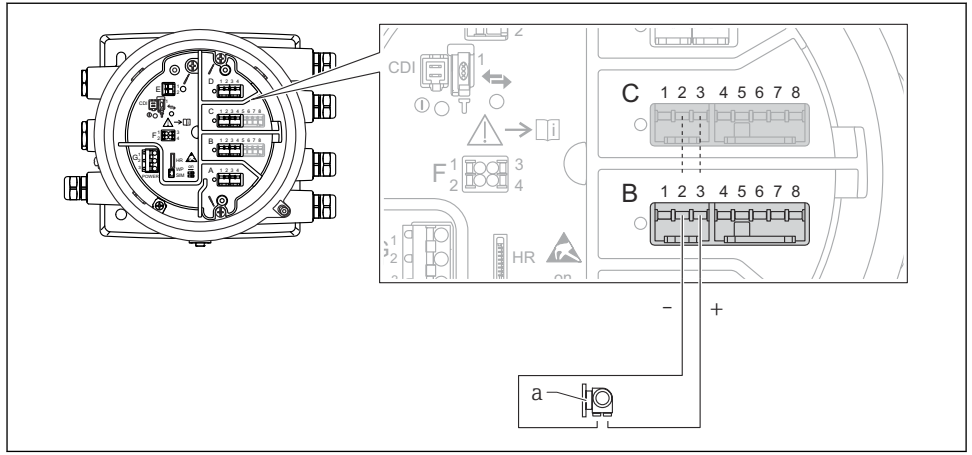

A0027935

- ■16 入力モードのアナログ I/O モジュールのアクティブ使用
- a 4~20 mA または HART 信号出力を使用する外部デバイス

## **「動作モード」=「HART マスタ」**

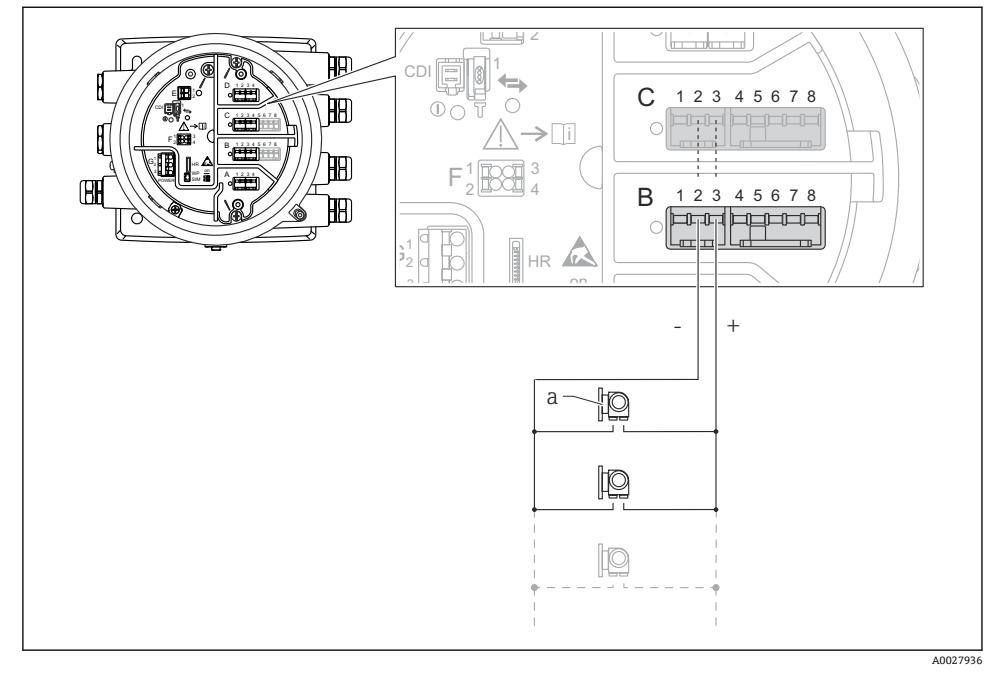

■ 17 HART マスタモードのアナログ I/O モジュールのアクティブ使用

a HART 信号出力を使用する最大 6 台の外部デバイス

接続する HART 機器の最大消費電流は、6 台の機器を接続した場合、機器 1 台あたり  $\vert \cdot \vert$ 24 mA(4 mA)です。

### **6.1.8 測温抵抗体の接続**

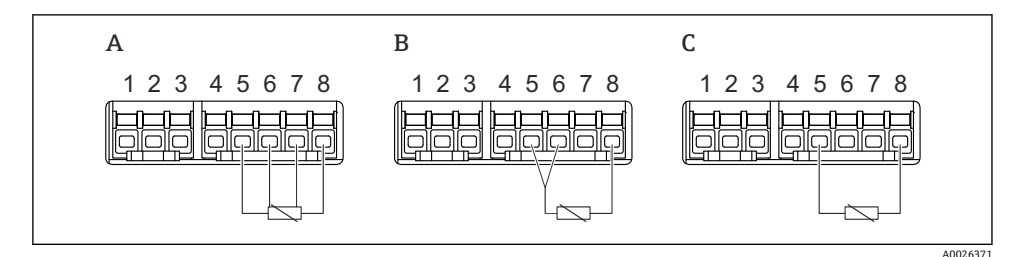

A 4 線式測温抵抗体の接続

B 3 線式測温抵抗体の接続

C 2 線式測温抵抗体の接続

**6.1.9 「デジタル I/O」モジュールの端子**

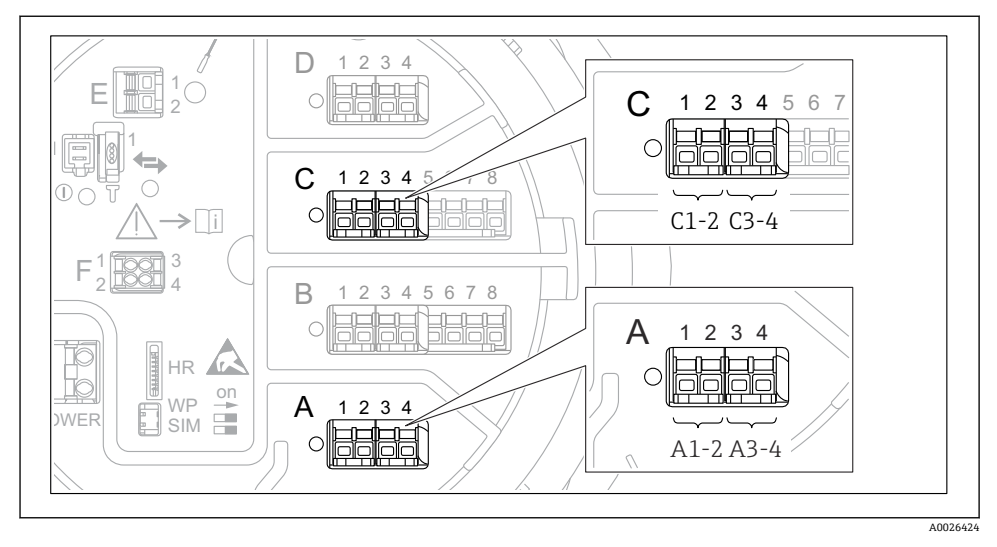

■18 デジタル入力または出力の名称(例)

- 各デジタル IO モジュールは、2 つのデジタル入力または出力を備えています。
- 操作メニューでは、各入力または出力は、それぞれのスロットおよびスロット内の2つ の端子の名称で表示されます。たとえば、**A1~2** は、スロット **A** の端子 1 と 2 を表しま す。デジタル IO モジュールが含まれる場合、スロット **B**、**C**、**D** にも同じことが当ては まります。
- これらの端子の組合せごとに、操作メニューで以下のいずれかの動作モードを選択でき ます。
	- 無効
	- パッシブ出力
	- パッシブ入力
	- アクティブ入力

## **6.2 接続要件**

### **6.2.1 ケーブル仕様**

#### **端子**

## **ケーブル断面 0.2~2.5 mm2 (24~13 AWG)** 対応端子:信号および電源 ■ スプリング端子 (NMx8x-xx1...) ■ スプリング端子 (NMx8x-xx2...) **ケーブル断面:最大 2.5 mm2 (13 AWG)**

対応端子:端子室の接地端子

**ケーブル断面:最大 4 mm2 (11 AWG)** 対応端子:ハウジングの接地端子

### **電源線**

電源線には標準の機器ケーブルで使用できます。

#### **HART 通信線**

- アナログ信号のみを使用する場合は、標準の機器ケーブルを使用できます。
- HART プロトコルを使用する場合は、シールドケーブルを推奨します。プラントの接地 コンセプトに従ってください。

### **Modbus 通信線**

- TIA-485-A (Telecommunications Industry Association) のケーブル条件に従ってくださ い。
- その他の条件:シールドケーブルを使用してください。

#### **V1 通信線**

- 2 線式ツイストペア(シールド付きまたはシールドなしケーブル)
- 1 本のケーブルの抵抗:≤ 120 Ω
- 線間の静電容量:≤ 0.3 µF

## **6.3 保護等級の保証**

規定の保護等級を確認するために、電気接続後に以下の手順を実行してください。

- 1. ハウジングシールに汚れがなく、適切に取り付けられているか確認してください。 必要に応じて、シールの乾燥、清掃、交換を行います。
- 2. ハウジングのネジやカバーをすべてしっかりと締め付けます。
- 3. ケーブルグランドをしっかりと締め付けます。
- 4. 電線管接続口に水滴が侵入しないように、電線管接続口の手前でケーブルが下方に 垂れるように配線してください(「ウォータートラップ」)。

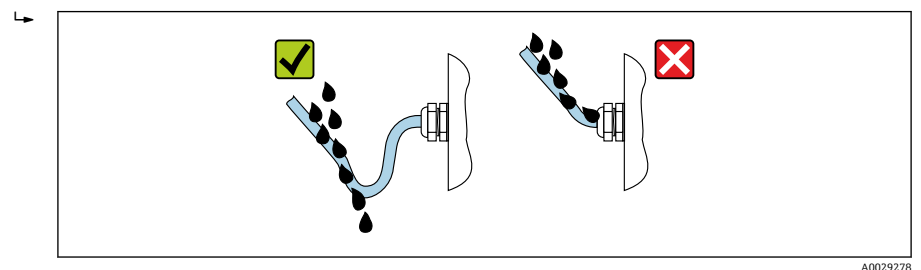

5. 機器の安全定格(例:Exd/XP)に適したブラインドプラグを装着してください。

# **7 設定**

# **7.1 操作方法**

## **7.1.1 現場表示器による操作**

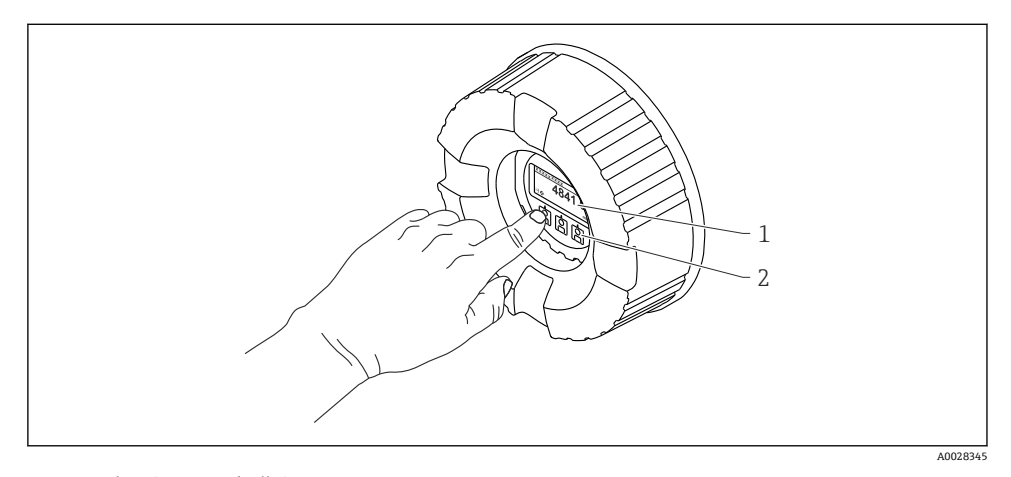

### ■19 表示部および操作部

- 1 液晶表示ディスプレイ (LCD)
- 2 光学式キーはカバーガラスから操作できます。カバーガラスなしで使用する場合は、光学式セン サの前に指を軽く置いて作動させます。強く押さないでください。

#### **標準画面(測定値表示部)**

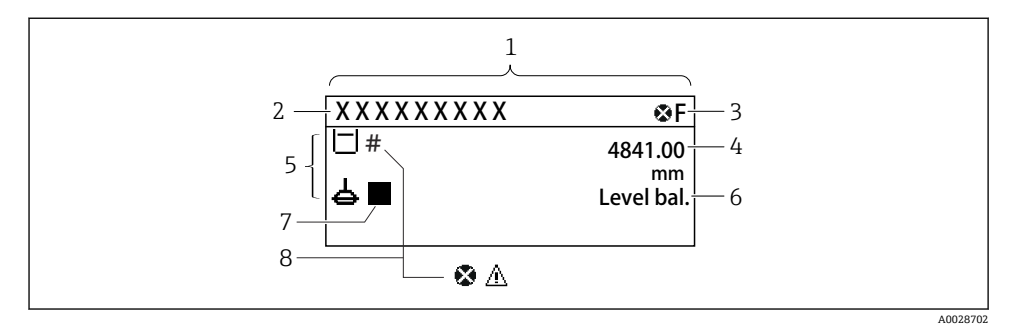

- 20 標準画面の一般的な表示(測定値表示部)
- 1 表示モジュール
- 2 Device tag (機器のタグ)
- 3 ステータスエリア
- 4 測定値の表示エリア
- 5 測定値およびステータスシンボルの表示エリア
- 6 ゲージステータス表示
- 7 ゲージステータスシンボル
- 8 測定値のステータスシンボル

表示シンボルの内容については、機器の取扱説明書(BA)を参照してください。 H

#### **ナビゲーション画面(操作メニュー)**

操作メニュー(ナビゲーション画面)にアクセスするには、以下の操作を行います。

- 1. 標準画面で **E** キーを 2 秒以上押します。 コンテキストメニューが表示されます。
- 2. コンテキストメニューから **キーロック オフ**を選択し、**E** キーを押して確定します。
- 3. もう一度 **E** キーを押して操作メニューにアクセスします。

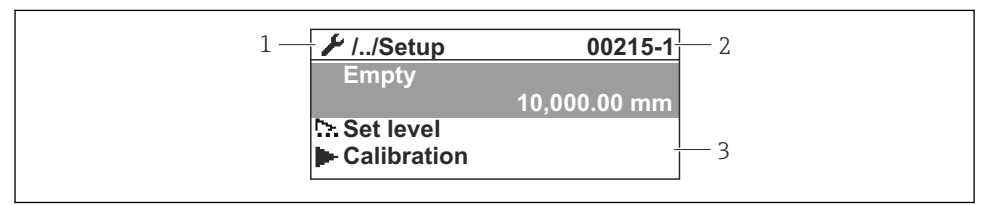

A0047115

- ■21 ナビゲーション画面
- 1 現在のサブメニューまたはウィザード
- 2 クイックアクセスコード
- 3 ナビゲーションの表示エリア

## **7.1.2 サービスインタフェースおよび FieldCare/DeviceCare 経由の操作**

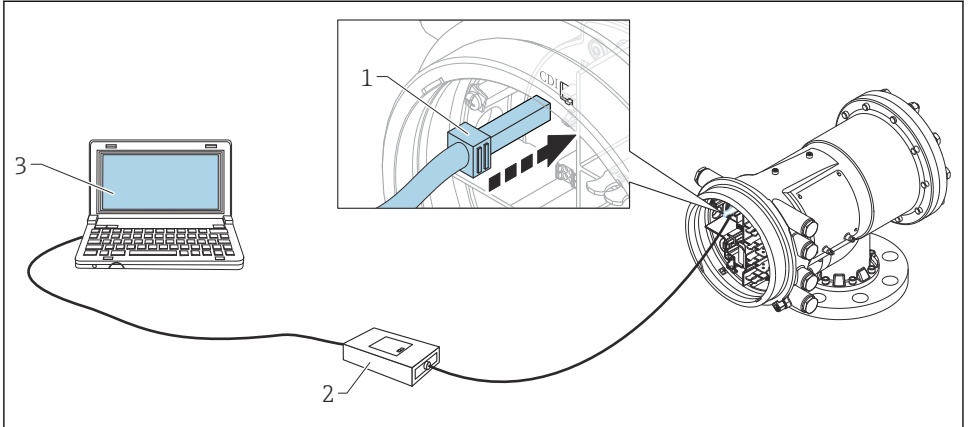

#### ■22 サービスインタフェース経由の操作

- 1 サービスインタフェース (CDI = Endress+Hauser Common Data Interface)<br>2 Commubox FXA291
- Commubox FXA291
- 3 「FieldCare」操作ツールおよび COM DTM「CDI Communication FXA291」を搭載したコンピュー タ

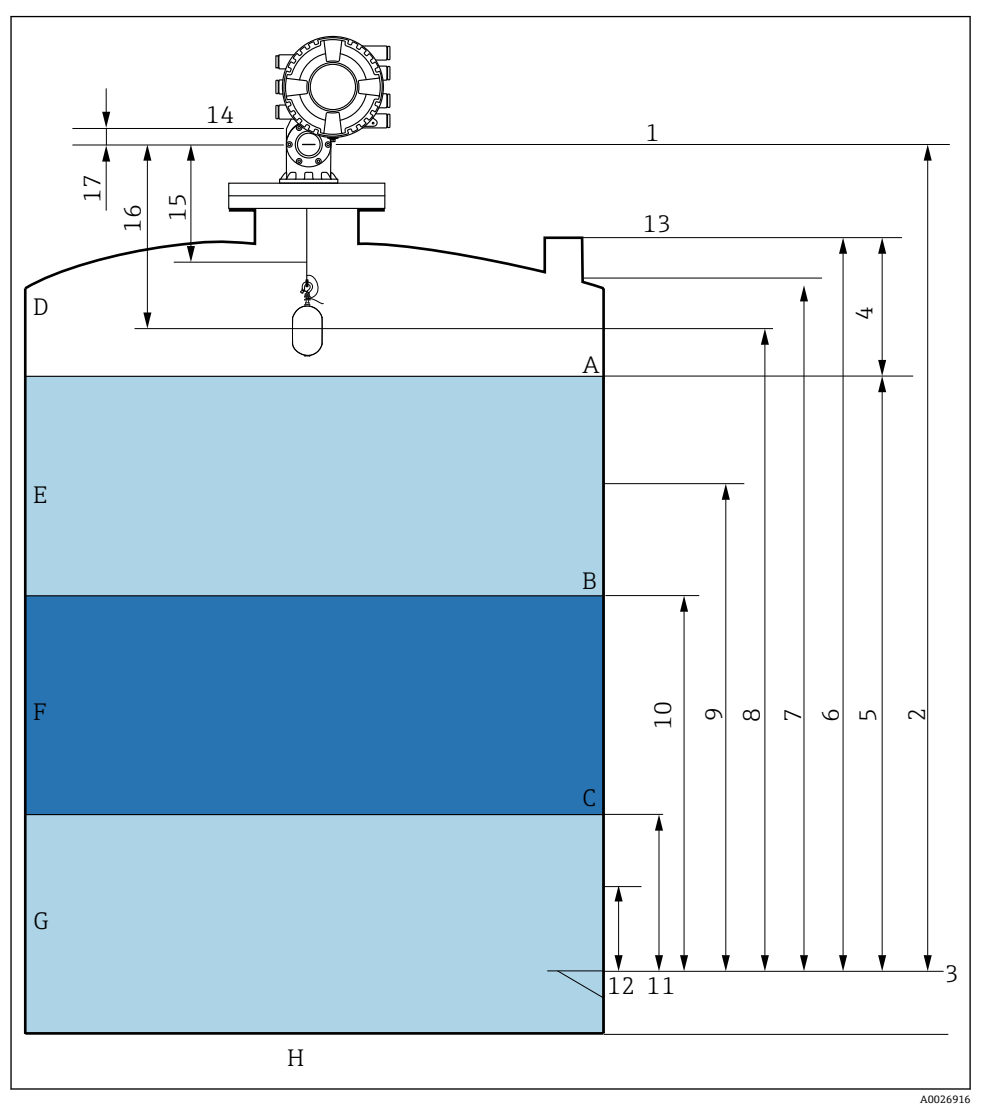

■ 23 NMS8x の設置に関連する用語 (例: NMS81)

- A 液面
- B 上部界面<br>C 下部界面
- 下部界面
- D 気相
- E 上層部<br>F 中層部
- F 中層部
- G 下層部 H タンク底部 1 機器基準高さ 空 3 基準プレート 4 タンクアレージ 5 液面 6 タンク基準高さ<br>7 ト限停止レベル 7 上限停止レベル 8 ディスプレーサポジション 9 液面計測スタンバイ 10 上部界面 11 下部界面 12 下限停止レベル 13 検尺基準 14 メカニカルストップ 15 低スピード巻上ゾーン
- 16 距離
- 17 リファレンスポジション

### **7.3 初期設定**

NMS8x の仕様に応じて、以下に記載される初期設定の一部は不要な場合があります。

#### **7.3.1 表示言語の設定**

#### **表示モジュールによる表示言語の設定**

- 1. 標準画面()で「E」キーを押します。必要に応じて、コンテキストメニューから **キ ーロック オフ** を選択し、もう一度「E」キーを押します。
	- Language が表示されます。
- 2. Language を開き、表示言語を選択します。

#### **操作ツール(FieldCare など)による表示言語の設定**

- 1. 次の項目に移動します:設定→高度な設定→表示→Lanquage
- 2. 表示言語を選択します。
- この設定は、表示モジュールの言語にのみ適用されます。操作ツールで言語を設定す H. る場合は、FieldCare または DeviceCare のそれぞれの言語設定機能を使用してくださ い。

#### **7.3.2 リアルタイムクロックの設定**

### **表示モジュールによるリアルタイムクロックの設定**

- 1. 次の項目に移動します:設定 → 高度な設定 → 日付 / 時刻 → 日付の設定
- 2. 各パラメータ(**年**、**月**、**日**、**時**、**分**)を使用して、リアルタイムクロックを現在の 日時に設定します。

## **操作ツール(FieldCare など)によるリアルタイムクロックの設定**

1. 次の項目に移動します:設定 → 高度な設定 → 日付 / 時刻

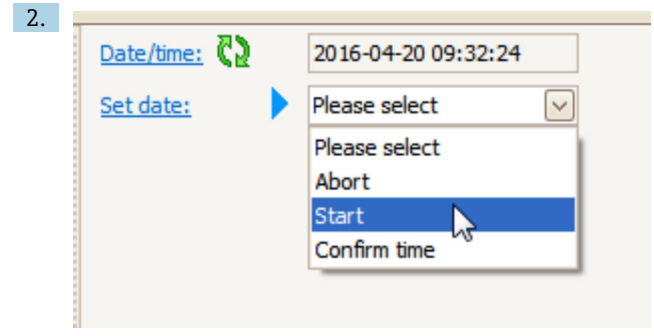

日付の設定に移動して、開始を選択します。

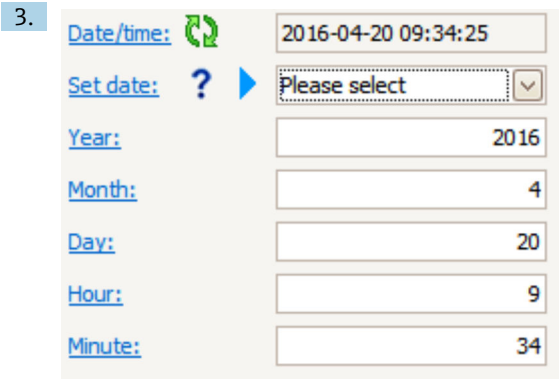

各パラメータ(**年**、**月**、**日**、**時**、**分**)を使用して、日時を設定します。

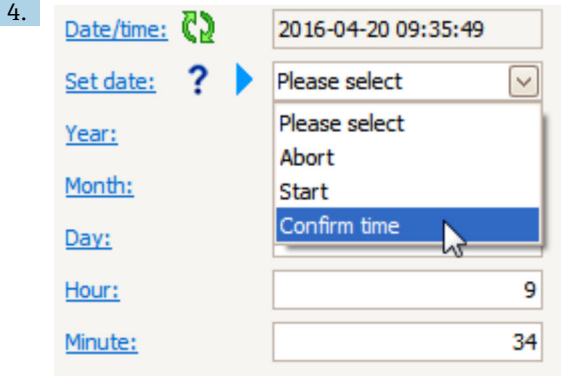

日付の設定に移動して、Confirm time を選択します。

リアルタイムクロックが現在の日時に設定されます。

## **7.4 校正**

NMS8x またはそのパーツ(センサモジュール、検出部ユニット、ワイヤドラム、測定ワイ ヤ)を設置または交換した後に、以下の順で校正してください。

- 1. センサ校正
- 2. リファレンス校正
- 3. ドラム校正

機器の設置、調整または交換の条件に応じて、校正を実施する必要がない場合があります (下表を参照)。

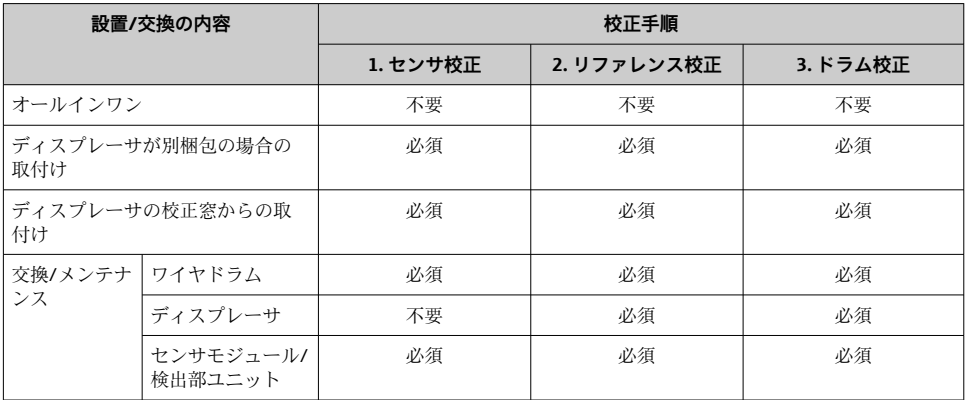

### **7.4.1 ディスプレーサ・ワイヤドラムの確認**

NMS8x を取り付ける前に、銘板に記載されているディスプレーサとワイヤドラムに関する 以下のすべてのデータが、機器にプログラム設定されているものと同じであることを確認 します。

#### **確認するパラメータ**

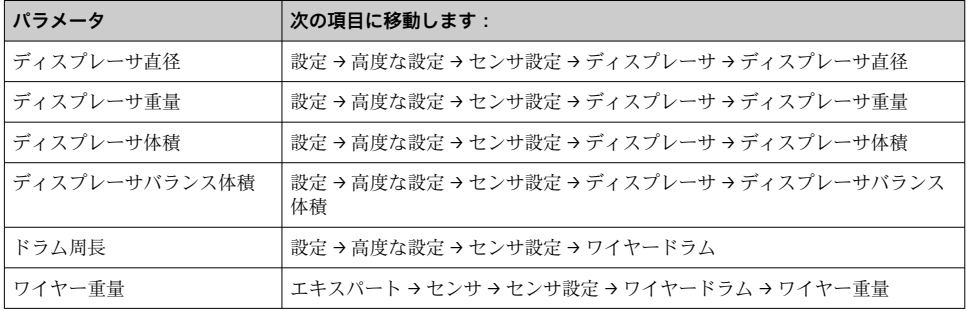

#### **データの確認**

#### **データの確認手順**

1. ディスプレーサの直径、重量、体積、バランス体積をディスプレーサ直径、ディス プレーサ重量、ディスプレーサ体積、ディスプレーサバランス体積で確認します。 2. ドラムの周長およびワイヤの重量をドラム周長およびワイヤー重量で確認します。 以上でデータ確認手順は終了です。

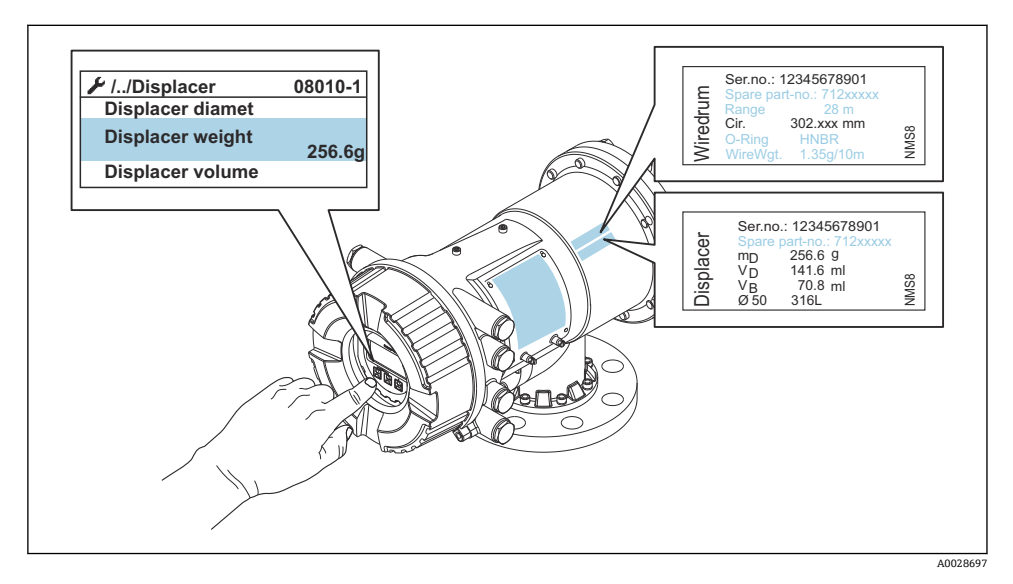

■24 データの確認

#### **7.4.2 ディスプレーサの移動**

ディスプレーサの移動操作は任意ですが、これによりディスプレーサの現在位置を変更し て、校正手順を簡素化できます。

- 1. ワイヤドラムストッパーが取り外されていることを確認します。
- 2. 次の項目に移動します:設定 → 校正 → ディスプレーサ移動 → 移動距離
- 3. 移動距離の相対移動距離を入力します。
- 4. 下降または巻上げを選択します。
- 5. **はい**を選択します。

以上でディスプレーサ移動コマンドの手順は終了です。

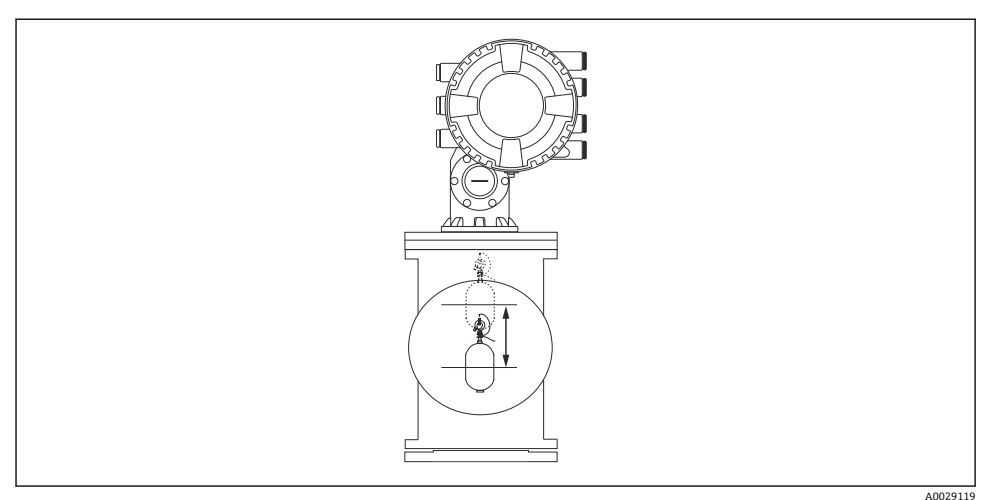

### ■25 ディスプレーサの移動

### **7.4.3 センサ校正**

センサ校正では、検出部ユニットの重量測定を調整します。校正は、以下の 3 つの手順で 構成されています。

- ADC ゼロ校正
- ADC オフセット校正
- ADC スパン校正

ADC オフセット重量校正では、0 g またはオフセット重量(0~100 g)を使用できます。 密度測定では、0 g 以外のオフセット重量の使用をお勧めします。F

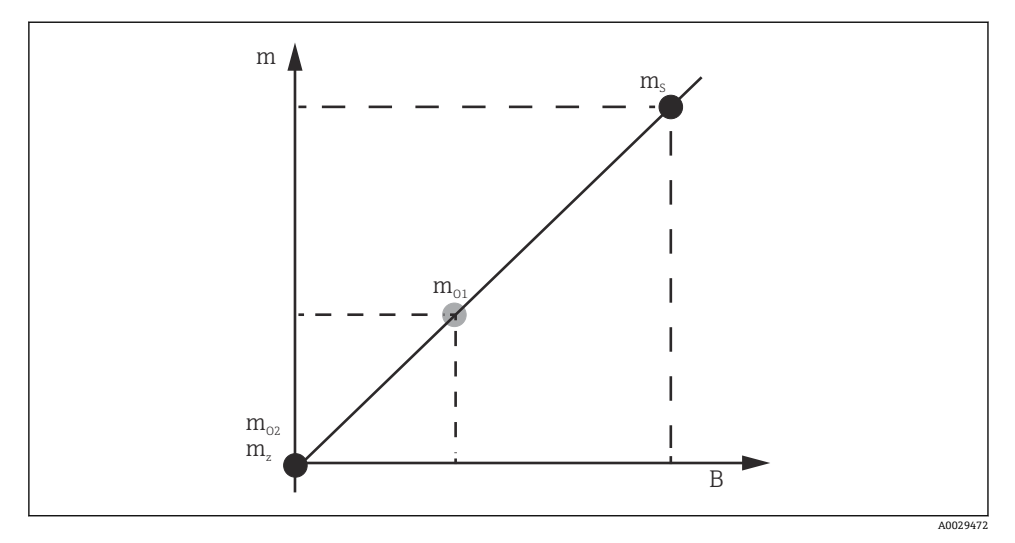

### ■26 センサ校正のコンセプト

- m ディスプレーサの重量
- B AD コンバータのバイナリ値
- ms スパン重量
- m<sub>o1</sub> 0~100 g (50 g を推奨) の場合のオフセット重量
- mo2 0 g の場合のオフセット重量
- m<sup>z</sup> ゼロ重量

## **校正手順**

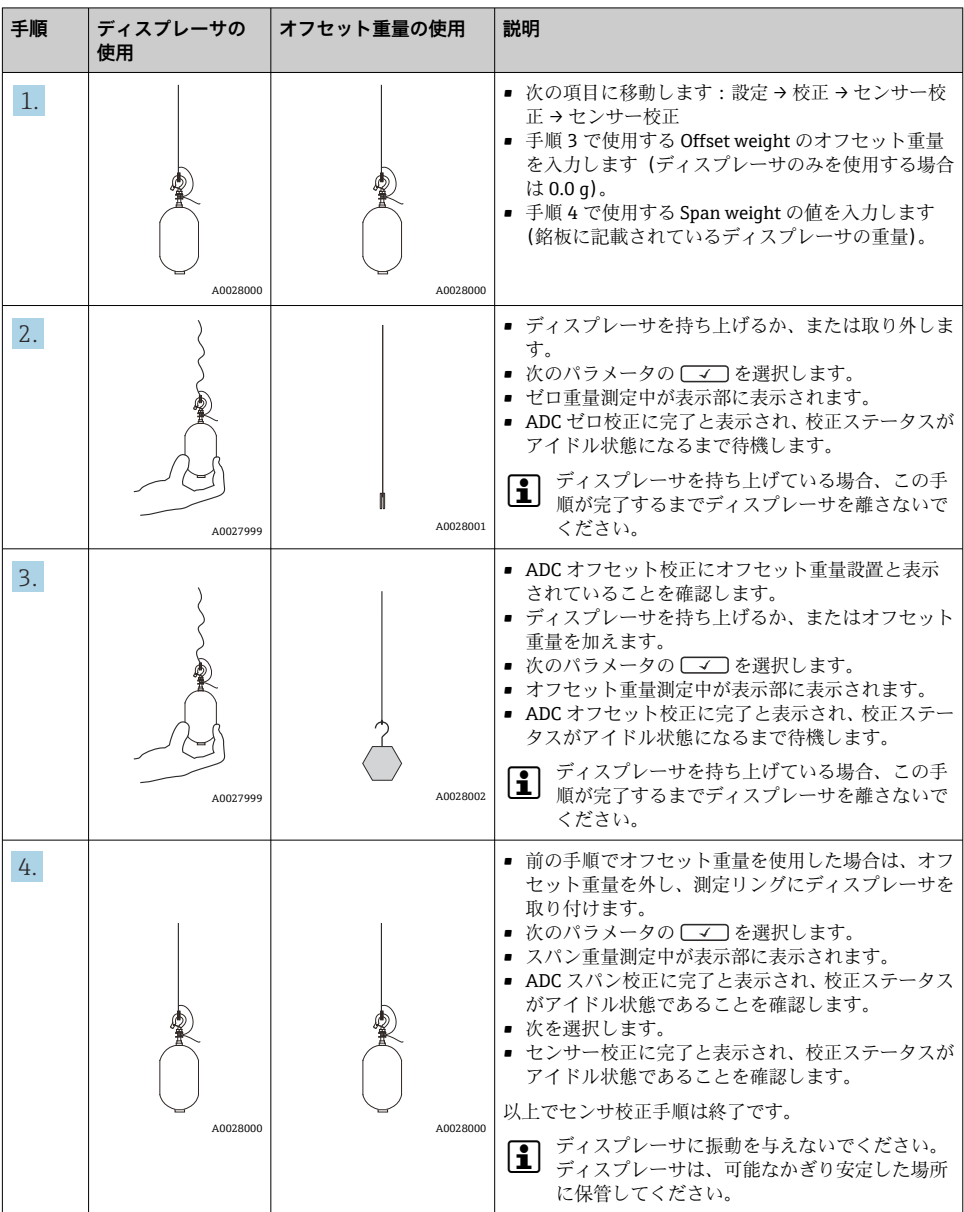

### **7.4.4 リファレンス校正**

リファレンス校正では、メカニカルストップからディスプレーサのゼロの位置を決定しま す。

- 1. 次の項目に移動します:設定 → 校正 → リファレンス校正 → リファレンス校正
- 2. 開始を選択します。
- 3. 基準位置(例:70 mm (2.76 in))を確認します。
	- 基準位置は出荷前に工場で設定されます。
- 4. ディスプレーサが測定ワイヤに正しく取り付けられていることを確認します。
- 5. リファレンス校正は自動的に開始されます。

以上でリファレンス校正は終了です。

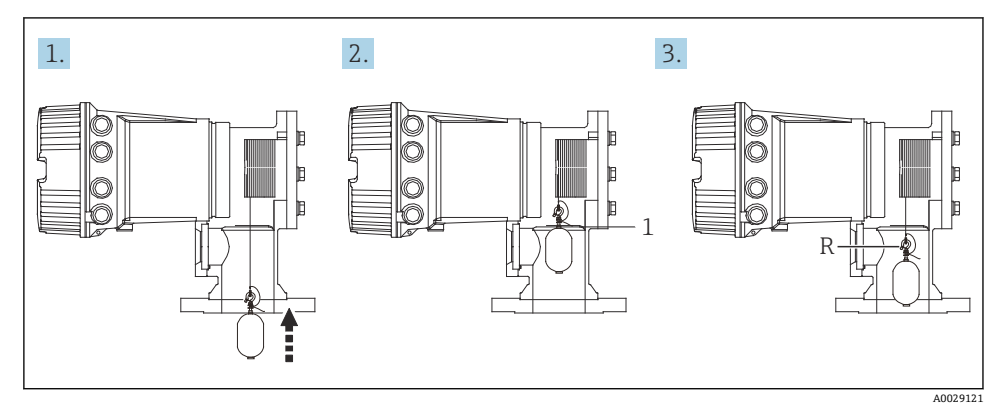

- 27 リファレンス校正シーケンス
- 1 メカニカルストップ<br>R 基準位置
- 基準位置

#### **7.4.5 ドラム校正**

- 1. 次の項目に移動します:設定 → 校正 → ドラム校正 → ドラム校正
- 2. ディスプレーサの底部から液面までの距離が 500 mm (19.69 in) 以上であることを 確認します。
- 3. ハイ重量設定のディスプレーサの重量が正しいことを確認します。
- 4. 開始を選択します。
	- ドラム校正は自動的に開始されます。 ドラム校正では 50 のポイントが記録され、その処理には約 11 分かかります。
- 5. ローテーブル作成では、通常はいいえを選択します。
	- 特殊な用途のローテーブルを作成する場合は、**はい**を選択し、50 g の重量を使 用します。

以上でドラム校正手順は終了です。

● 校正を中止するには、□と 回 を同時に押します。新しいテーブルの作成中にドラム 校正を中止した場合、古いテーブルがそのまま有効になります。何らかの問題により 新しいテーブルの作成が失敗した場合、NMS8x では新しいテーブルが反映されず、 エラーメッセージが表示されます。

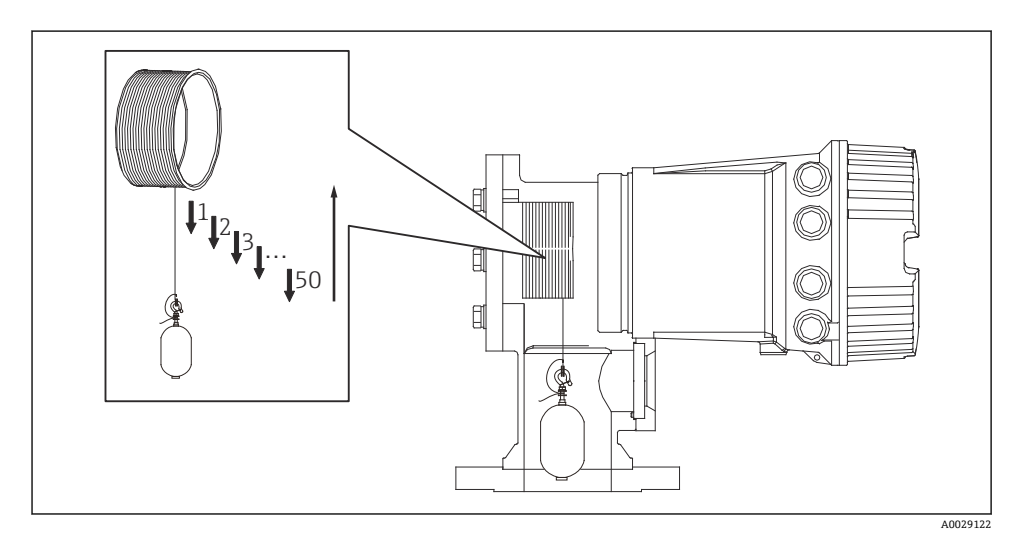

#### ■28 ドラムテーブルの作成

#### **7.4.6 コミッショニングチェック**

この手順では、すべての校正手順が適切に完了していることを確認します。

コミッショニングチェックは前回ドラム校正を実行した位置からスタートします。リファ レンスポジションを変更した場合は、ドラム校正を実行してください。

ドラム校正をスキップする場合、障害物などにより干渉していないことを事前に確認する 必要があります。

コミッショニングチェックは全部で 11 項目の手順があります。

コミッショニングチェックでは下記の順番でチェックしています。

- ■最初の1点目でディスプレーサ重量が閾値内 (規定値 5 g (0.01 lb) 以内) であること。
- 前回のドラムテーブルを作成した時の50点あるうちの10点を選定して今回の重量テ ーブルの結果と比較し検出重量を確認します。
- 各点でのディスプレーサ重量が閾値内 (規定値 5 g (0.01 lb) 以内) であることを確認し ます。

10 手順内で閾値をオーバーすると、コミッショニングチェックはそこで終了し、ゲージス テータスは「ストップ」に変わります。

液面値の計測を続けるためには、ゲージコマンドを実行してください。

最後の 11 手順目では以下の 3 つの項目を確認しています。

- 隣り合う2点の差が閾値内 (規定値 2 g (0.004 lb) 以内) であること
- ドラムテーブルの補正値の Peak-to-peak が 20 g (0.04 lb) 以内であること
- ドラムテーブルの補正値の最大値が 40 g (0.09 lb) 以内に入っていること

コミッショニングチェックを実行中はオーバーテンションを確認していません。 前回ドラムキ校正を行った付近に干渉物がないことを事前に確認してください。

- 1. 次の項目に移動します:診断 → 機器チェック → 調整確認 → 調整確認
- 2. 開始を選択します。

実行中が確認用ドラムテーブルに表示されます。

- 3. 開始を選択します。
- 4. 調整確認に完了と表示されていることを確認します。
- 5. ドラムテーブル確認が正常に完了していることを確認します。

以上でコミッショニングチェック手順は終了です。

## **7.5 入力の設定**

**7.5.1 HART 入力の設定**

**HART 機器の接続およびアドレス指定**

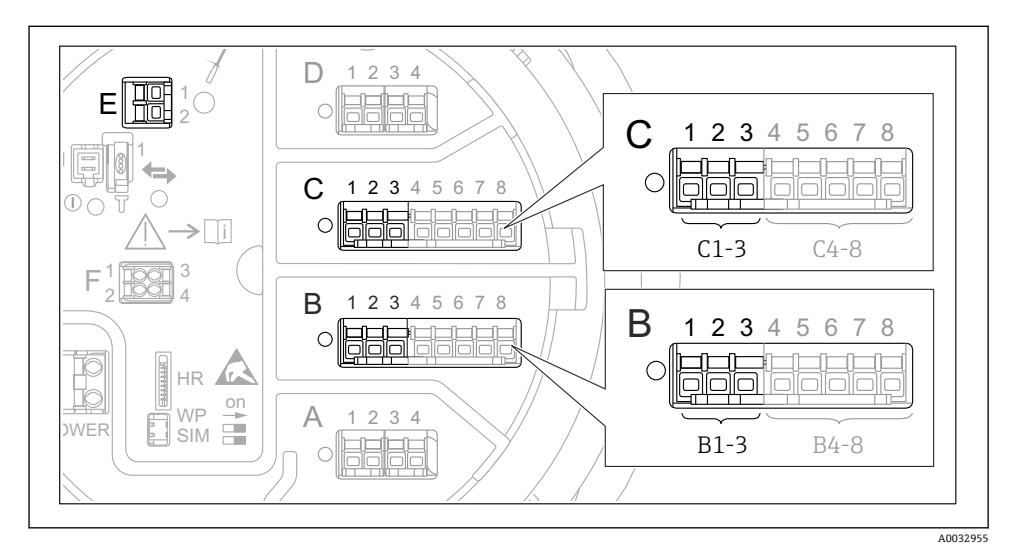

#### ■ 29 HART ループに使用可能な端子

- B スロット B のアナログ I/O モジュール (機器バージョンに応じて異なります)<br>C スロット C のアナログ I/O モジュール (機器バージョンに応じて異なります)
- スロット C のアナログ I/O モジュール(機器バージョンに応じて異なります)
- E HART Ex is 出力(すべての機器バージョンで使用可能)

HART 機器を Proservo NMS8x に接続する前に、独自のユーザーインタフェースを使 H 用して HART 機器を設定し、一意の HART アドレスを割り当てる必要があります。<sup>3)</sup>

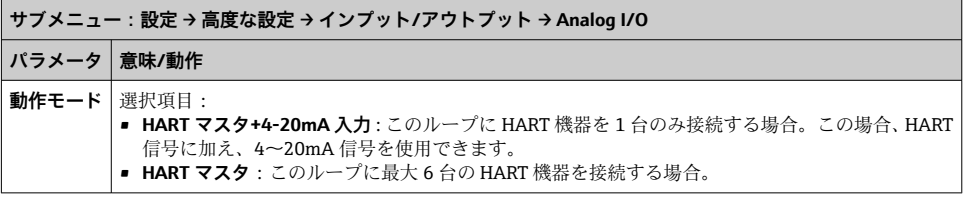

<sup>3)</sup> 現在のソフトウェアは、アドレス 0(ゼロ)の HART 機器には対応していません。

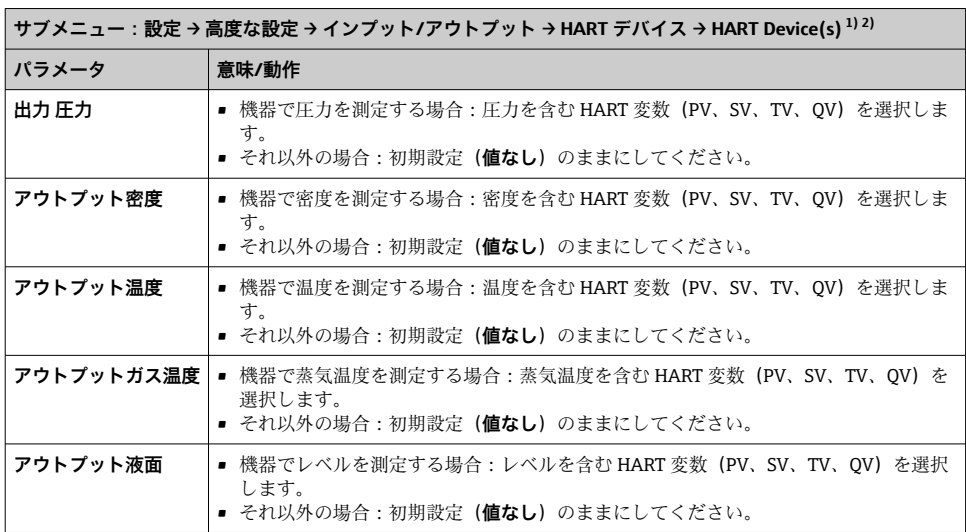

1) 接続する HART 機器ごとに HART Device(s) があります。

2) この設定は、Prothermo NMT5xx および NMT8x または Micropilot FMR5xx を接続する場合には省略できま す。これらの機器では、測定値のタイプが自動的に識別されます。

## **7.5.2 4~20mA 入力の設定**

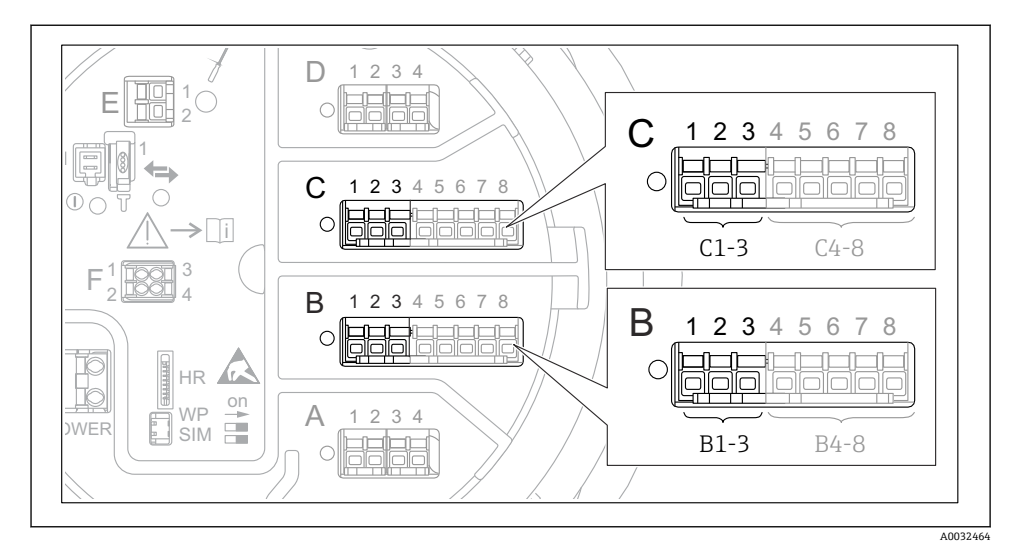

 30 アナログ I/O モジュールの使用可能な端子。4~20 mA 入力として使用できます。機器のオ ーダーコードは、実際に存在するモジュールを示します。

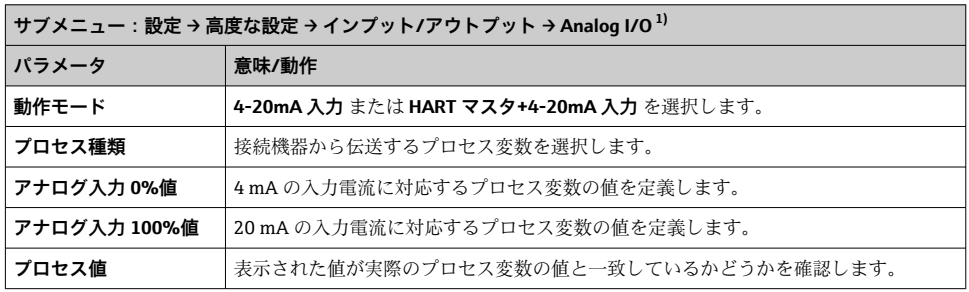

1) 機器のアナログ I/O モジュールごとに Analog I/O があります。

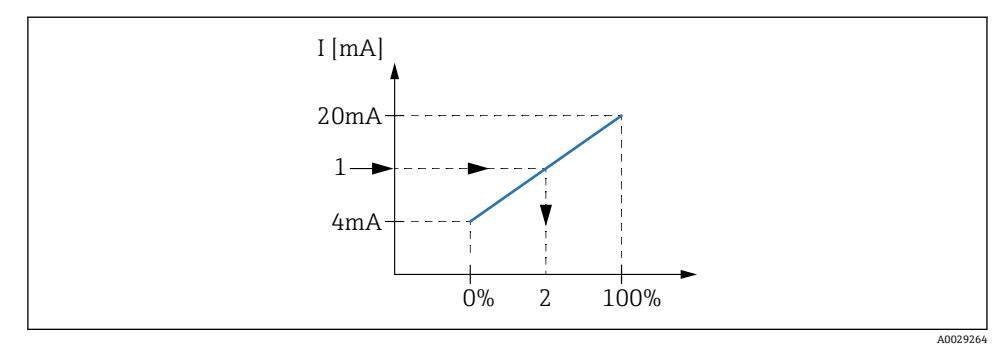

- 31 プロセス変数への 4~20 mA 入力のスケーリング
- 1 mA 入力<br>2 プロセス
- 2 プロセス値

## **7.5.3 接続する測温抵抗体の設定**

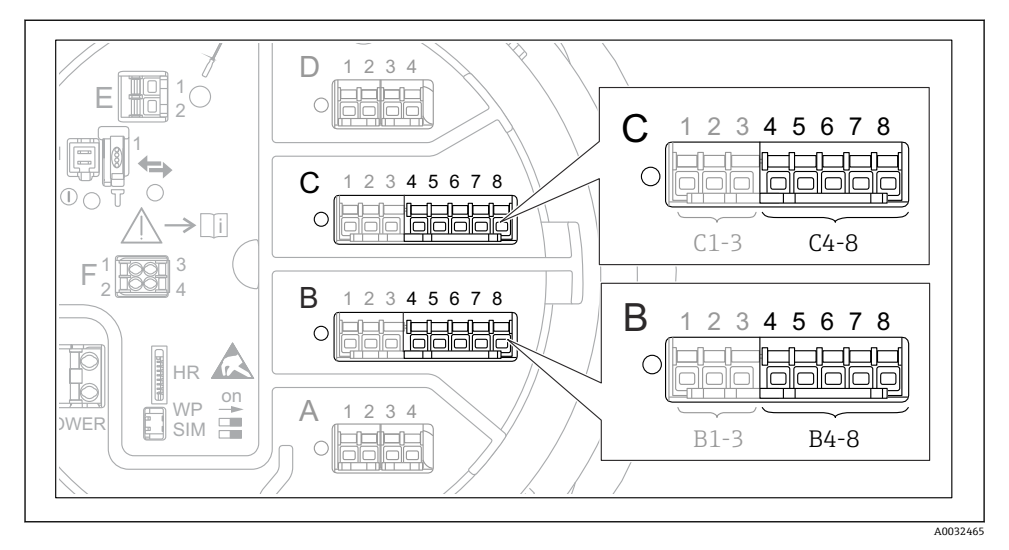

■ 32 アナログ I/O モジュールの使用可能な端子。測温抵抗体を接続できます。機器のオーダーコ ードは、実際に存在するモジュールを示します。

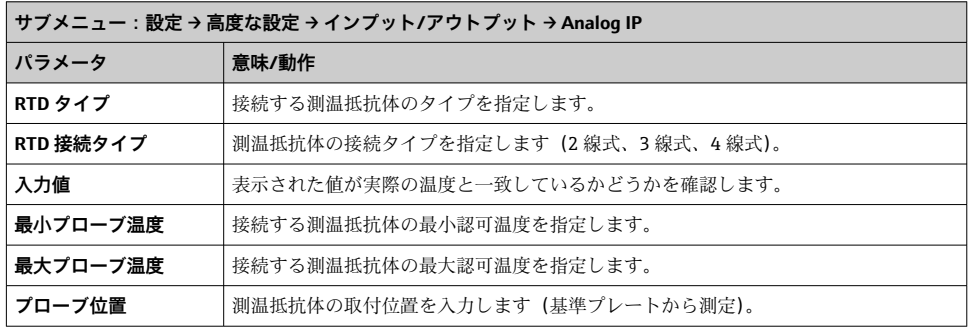

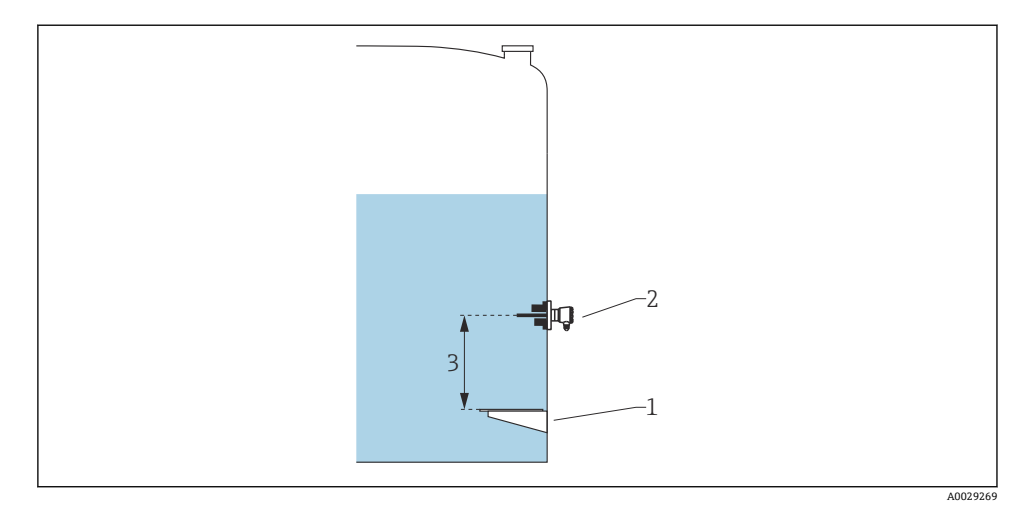

- 1 基準プレート<br>2 RTD
- 2 RTD<br>3  $\mathcal{C}$
- 3 プローブ位置

### **7.5.4 デジタル入力の設定**

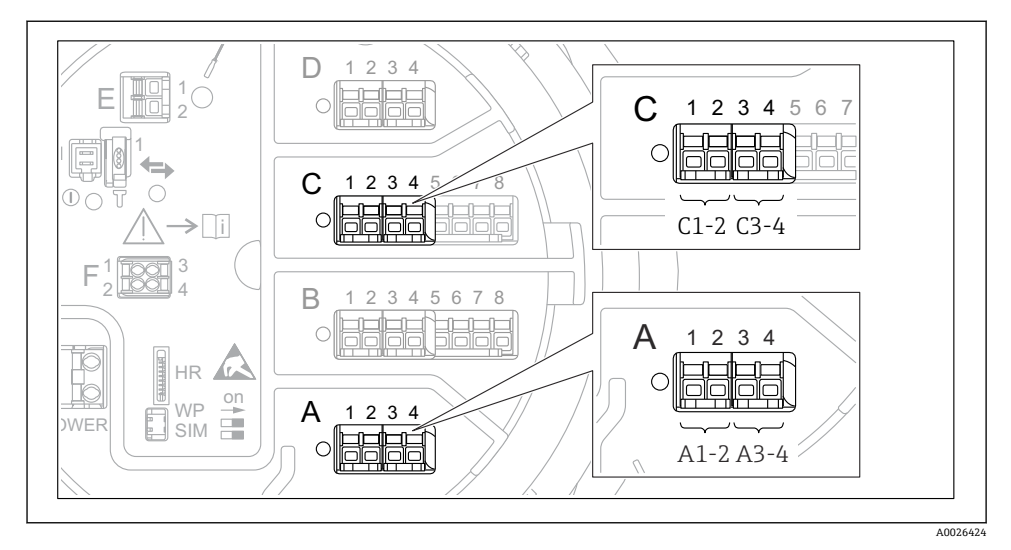

 33 デジタル I/O モジュールの使用可能な端子(例)。オーダーコードではデジタル入力モジュー ルの数と端子を指定します。

機器のデジタル I/O モジュールごとに **デジタル Xx-x** があります。「X」は端子室のスロッ トを示し、「x-x」はこのスロット内の端子を示します。このサブメニューで最も重要なパ ラメータは、**動作モード**および**接点タイプ**です。

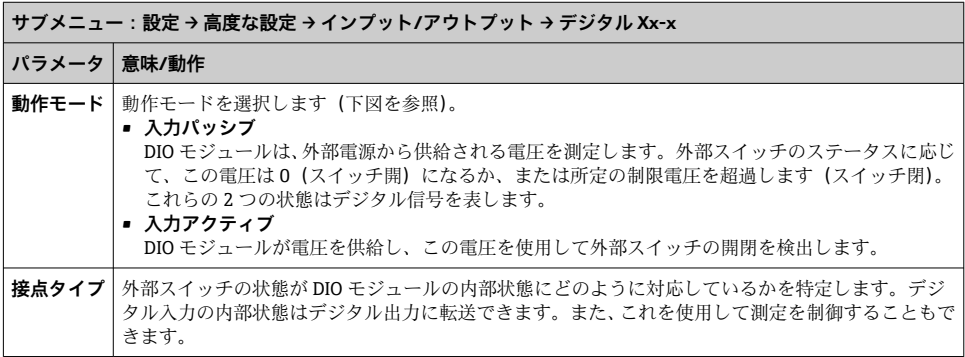

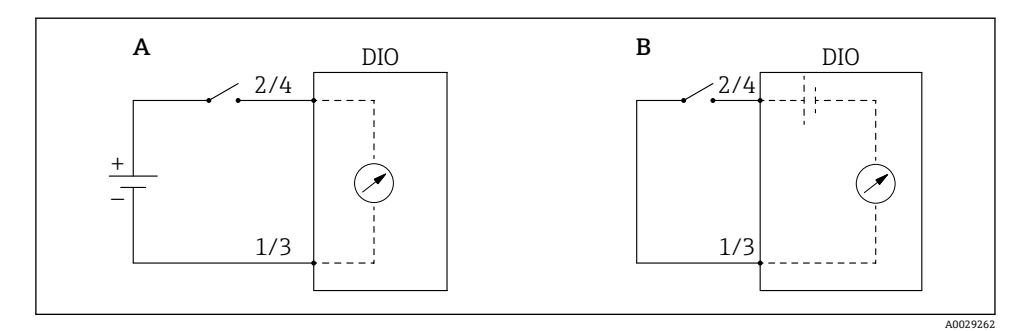

- A 「動作モード」 = 「入力パッシブ」
- B 「動作モード」 = 「入力アクティブ」

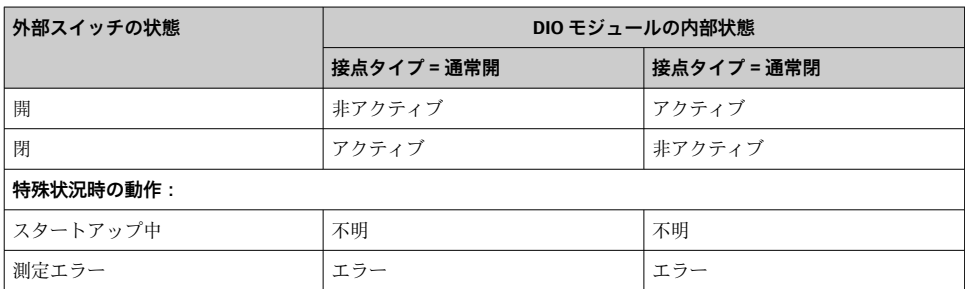

# **7.6 タンク変数への測定値のリンク**

測定値をタンクゲージアプリケーションで使用するには、まず測定値をタンク変数にリン クする必要があります。

■■ アプリケーションや状況に応じて、関連のないパラメータもあります。

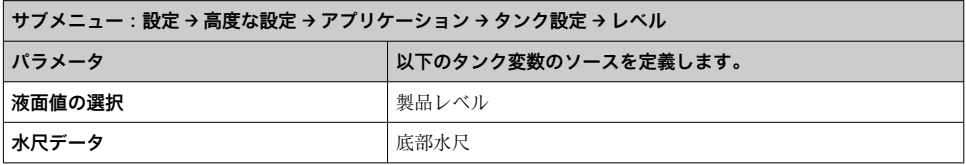

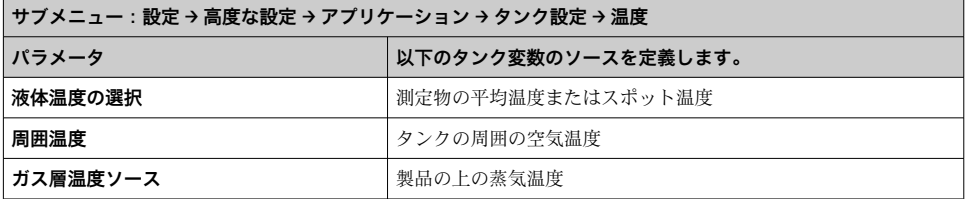

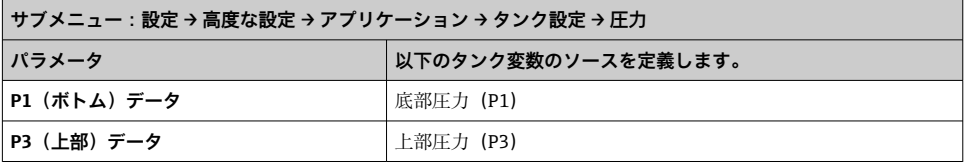

# **7.7 アラーム(リミット評価)の設定**

リミット評価は、最大 4 つのタンク変数に対して設定できます。リミット評価では、値が 上限値を超過した場合あるいは下限値を下回った場合に、それぞれアラームが生成されま す。リミット値はユーザーが定義できます。

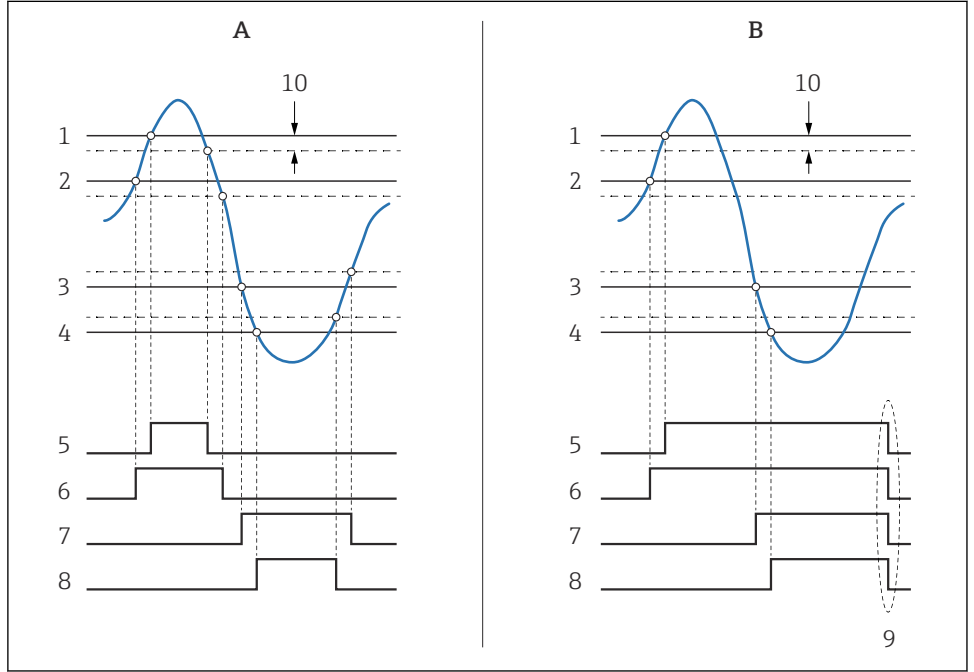

#### ■34 リミット評価の原理

- A アラームモード = オン B アラームモード = ラッチング
- HH アラーム値
- H アラーム値
- L アラーム値
- 
- LL アラーム値
- HH アラーム
- H アラーム
- L アラーム
- LL アラーム
- 「アラーム消去」=「はい」または電源のオン/オフ
- Hysteresis

A0029539

アラームを設定するには、以下のパラメータに適切な値を割り当てます。

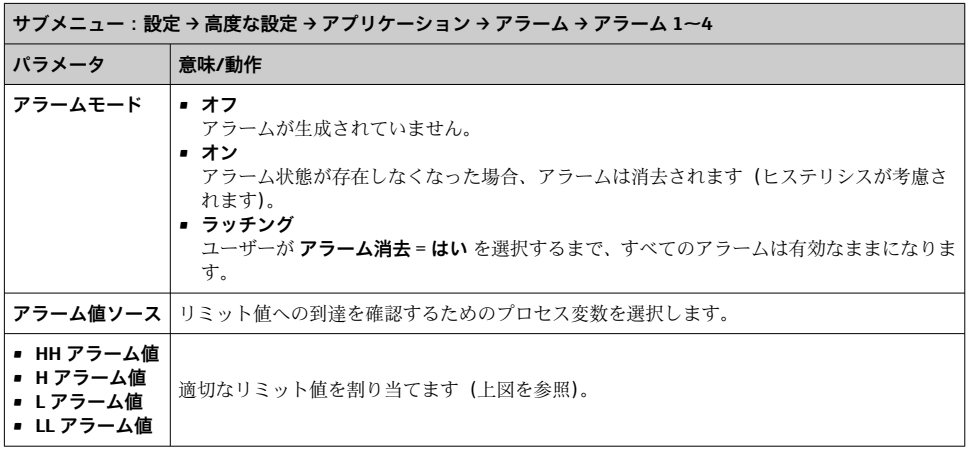

# **7.8 信号出力の設定**

## **7.8.1 アナログ出力 4~20 mA 出力**

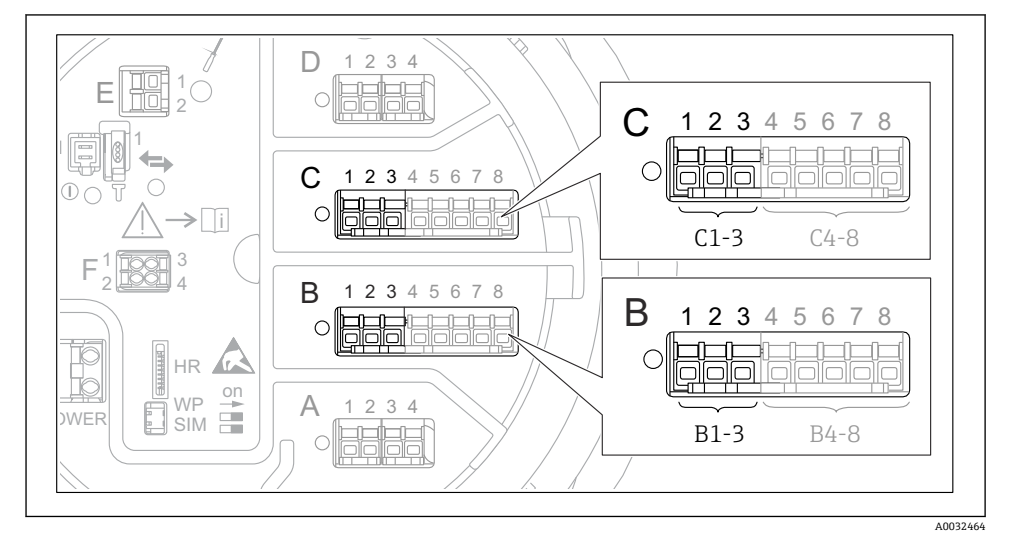

 35 アナログ I/O モジュールの使用可能な端子。4~20 mA 出力として使用できます。機器のオ ーダーコードは、実際に存在するモジュールを示します。

機器の各アナログ I/O モジュールは、4~20 mA アナログ出力として設定できます。これ を行うには、以下のパラメータに適切な値を割り当てます。

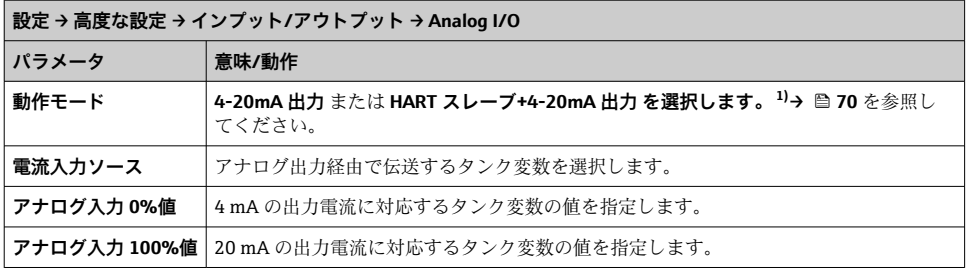

1) 「HART スレーブ+4-20mA 出力」とは、アナログ I/O モジュールが HART スレーブとして機能することを意 味し、これにより、最大 4 つの HART 変数が HART マスタに周期的に送信されます。HART 出力の設定につ いては、

### <span id="page-69-0"></span>**7.8.2 HART 出力**

これは、**動作モード** = **HART スレーブ+4-20mA 出力** の場合にのみ選択できます。

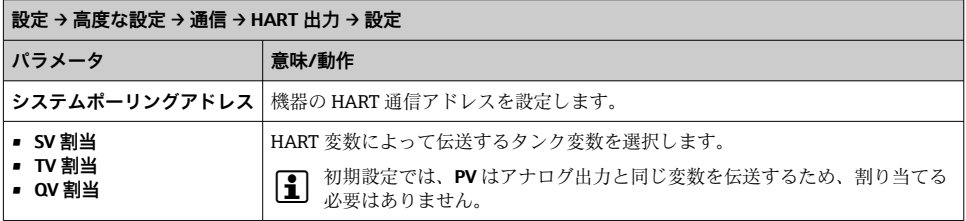

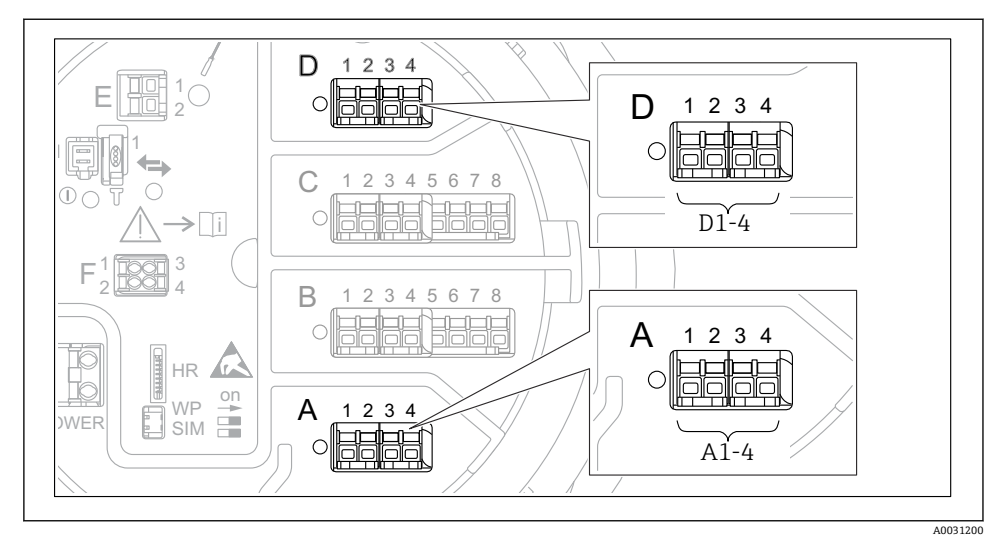

 36 Modbus または V1 モジュールの使用可能な端子(例)。機器バージョンに応じて、V1 モジュ ールがスロット B または C に対応する場合があります。

オーダーコードに応じて、機器では 1 つまたは 2 つの Modbus または V1 通信インタフェ ースを使用できます。これらは以下のサブメニューで設定します。

### **Modbus**

設定 → 高度な設定 → 通信 → Modbus X1-4 →設定

#### **V1**

- 設定 → 高度な設定 → 通信 → V1 X1-4 → 設定
- 設定 → 高度な設定 → 通信 → V1 X1-4 → V1 入力セレクタ

#### **WM550**

- 設定 → 高度な設定 → 通信 → WM550 X1-4 → 設定
- 設定 → 高度な設定 → 通信 → WM550 X1-4 → WM550 input selector

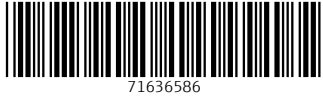

# www.addresses.endress.com

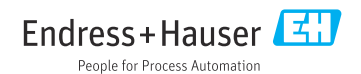